# **BUKU PANDUAN**

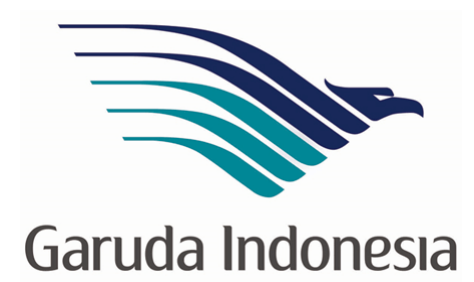

## **UNTUK**

## **GARUDA ONLINE SALES (GOS)**

*"DEPOSIT TOP UP MANAGEMENT"*

## **DAFTAR ISI**

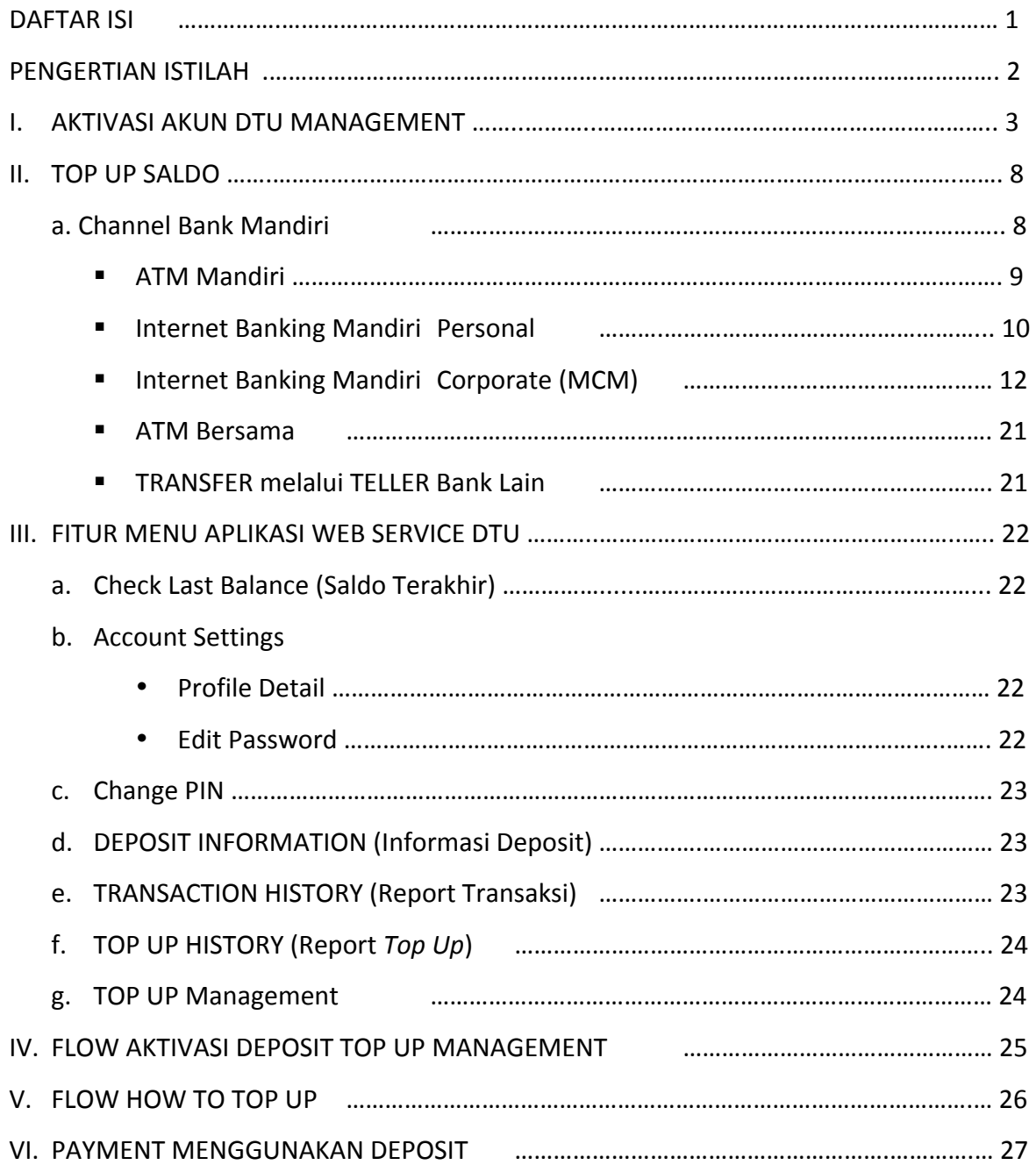

### **PENGERTIAN ISTILAH**

- **1. <b>GOS**: Yaitu singkatan dari "Garuda Online Sales", yang merupakan aplikasi bagi GOS member untuk melakukan transaksi pembelian tiket Garuda Indonesia
- 2. **Deposit Top Up (DTU) Management** : Suatu sistem fasilitas penampungan dana yang diperuntukan bagi GOS member, yang fungsi nya untuk memudahkan GOS Member agar tidak perlu lagi melakukan transfer / pembayaran setiap kali melakukan transaksi di aplikasi GOS.
- 3. **Tour Code**: Merupakan ID pengenal dari GOS Member yang dimana terdiri dari kombinasi huruf dan angka. *Contoh: SA3AAAY*
- 4. **GOS ID**: Merupakan ID pengenal dari GOS member di sistem Deposit Top Up Management dan juga berfungsi sebagai Nomor *Virtual Account (VA)* pada saat melakukan Top Up Saldo di channel-channel Bank yang sudah bekerjasama. GOS ID ini terdiri dari kombinasi huruf yang *unique* sebanyak 8 digit angka. *Contoh: 00005670*
- **5. Mandiri Virtual Account (MVA)** : Merupakan nomor rekening Bank tujuan dari Bank Mandiri untuk melakukan Top Up Saldo di sistem deposit Top Up Management. Untuk MVA ini sendiri sama dengan **GOS ID**
- **6. Company ID**: Yaitu kode perusahaan yang diberikan dari pihak Bank untuk melakukan top up saldo di channel-channel pembayaran yang sudah disediakan
- **7. Password:** merupakan security yang dibuat untuk login ke dalam system Deposit Top Up Management
- **8. PIN** : Yaitu singkatan dari "Personal Indentification Number" dimana berfungsi sebagai *security* tambahan di dalam sistem Deposit Top Up Management. PIN ini terdiri dari 6 digit angka, yang nanti nya digunakan pada saat melakukan transaksi pembelian di system GOSGA

## **I. AKTIVASI AKUN DEPOSIT TOP UP (DTU) MANAGEMENT**

- **Langkah 1**
- Login ke aplikasi DTU, dengan meng-akses melalui web base di URL : https://deposit.garuda-indonesia.com/GarudaAgentCustomer/login

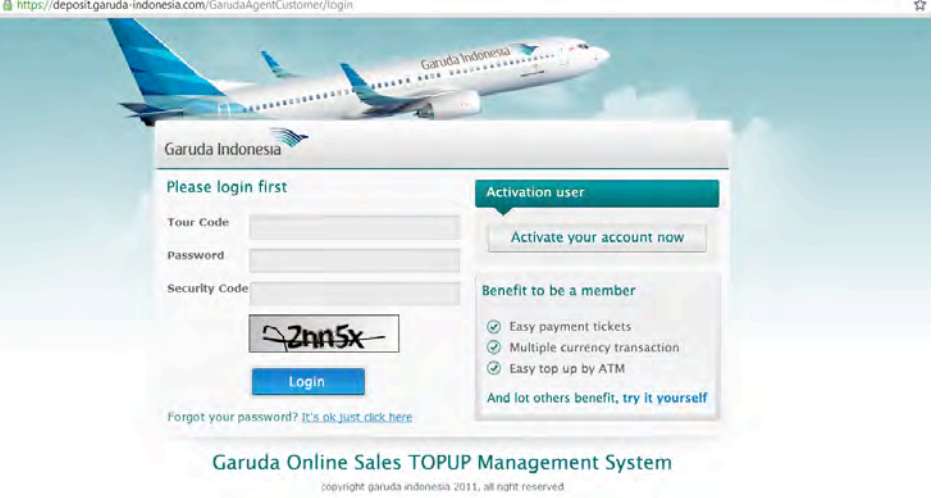

- Atau melakukan aktivasi melalui Aplikasi GOS dengan cara :
	- Klik button "Deposit" dihalaman konfirmasi, akan muncul informasi untuk memasukkan reference number, untuk mendapatkan reference number klik button "Dapatkan reference Number"

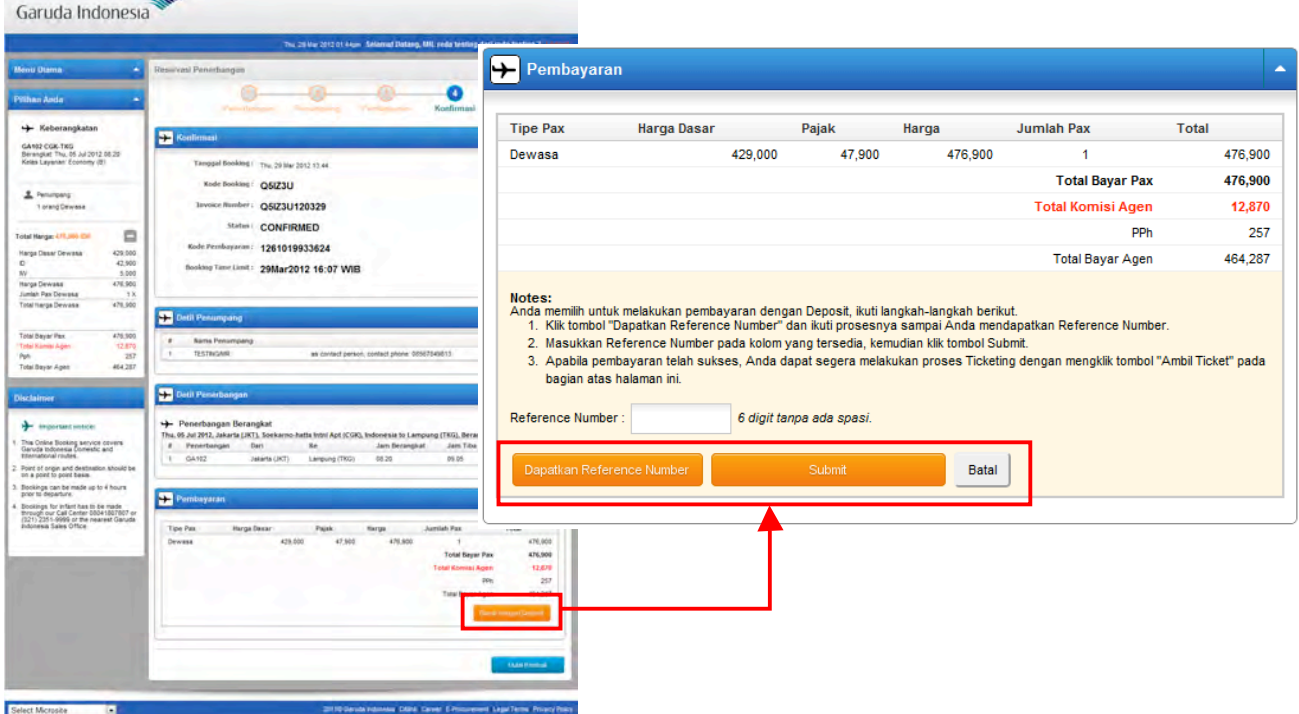

• Akan muncul halaman pop-up untuk memasukkan PIN, apabila channel Deposit belum diaktivasi maka akan muncul alert dan link untuk masuk ke halaman aktivasi channel Deposit.

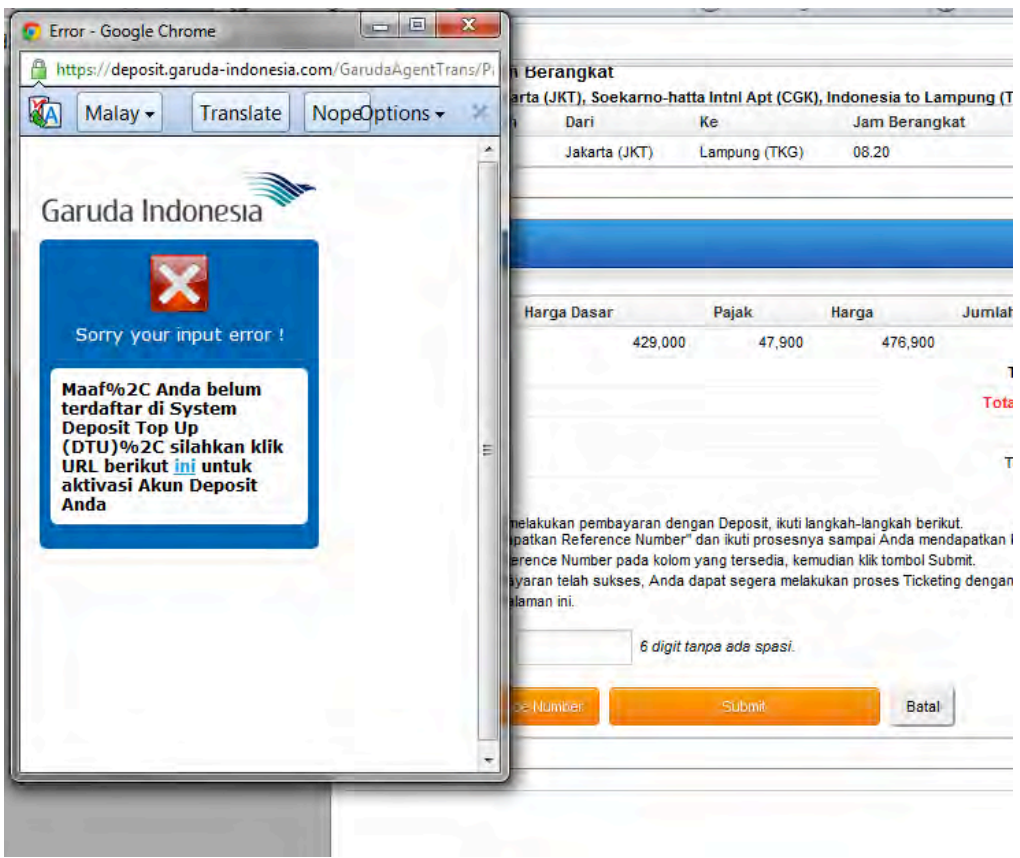

• Pada saat link pada pop-up diatas diklik akan masuk kehalaman DTU.

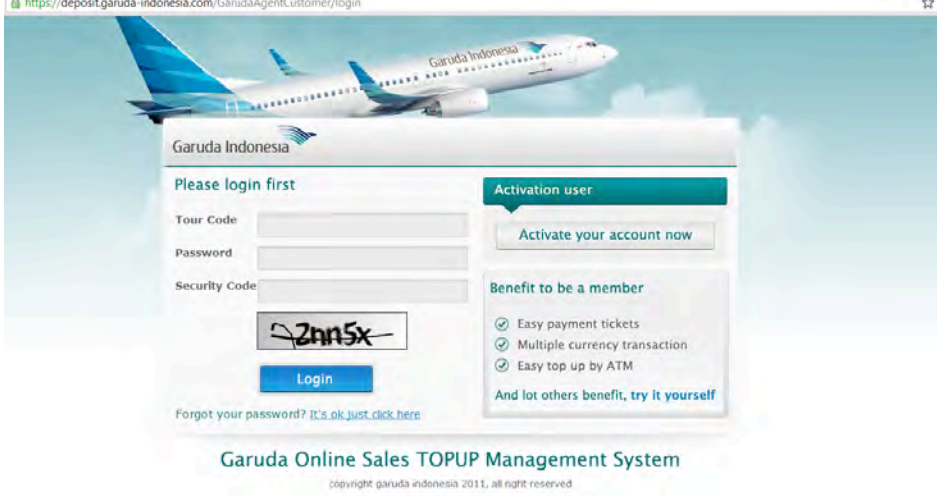

- **Langkah 2**
- Pilih menu **"Activate your account now"**

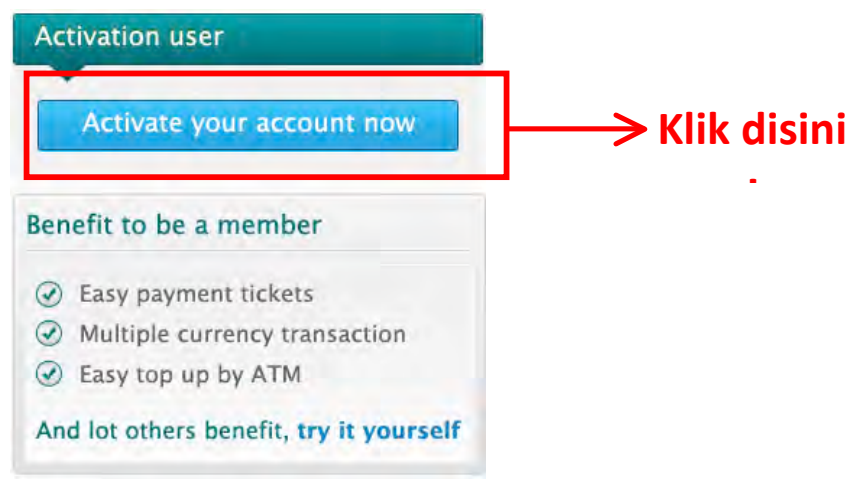

• Input **"Tour Code & Email"**, setelah itu klik **"Submit"**

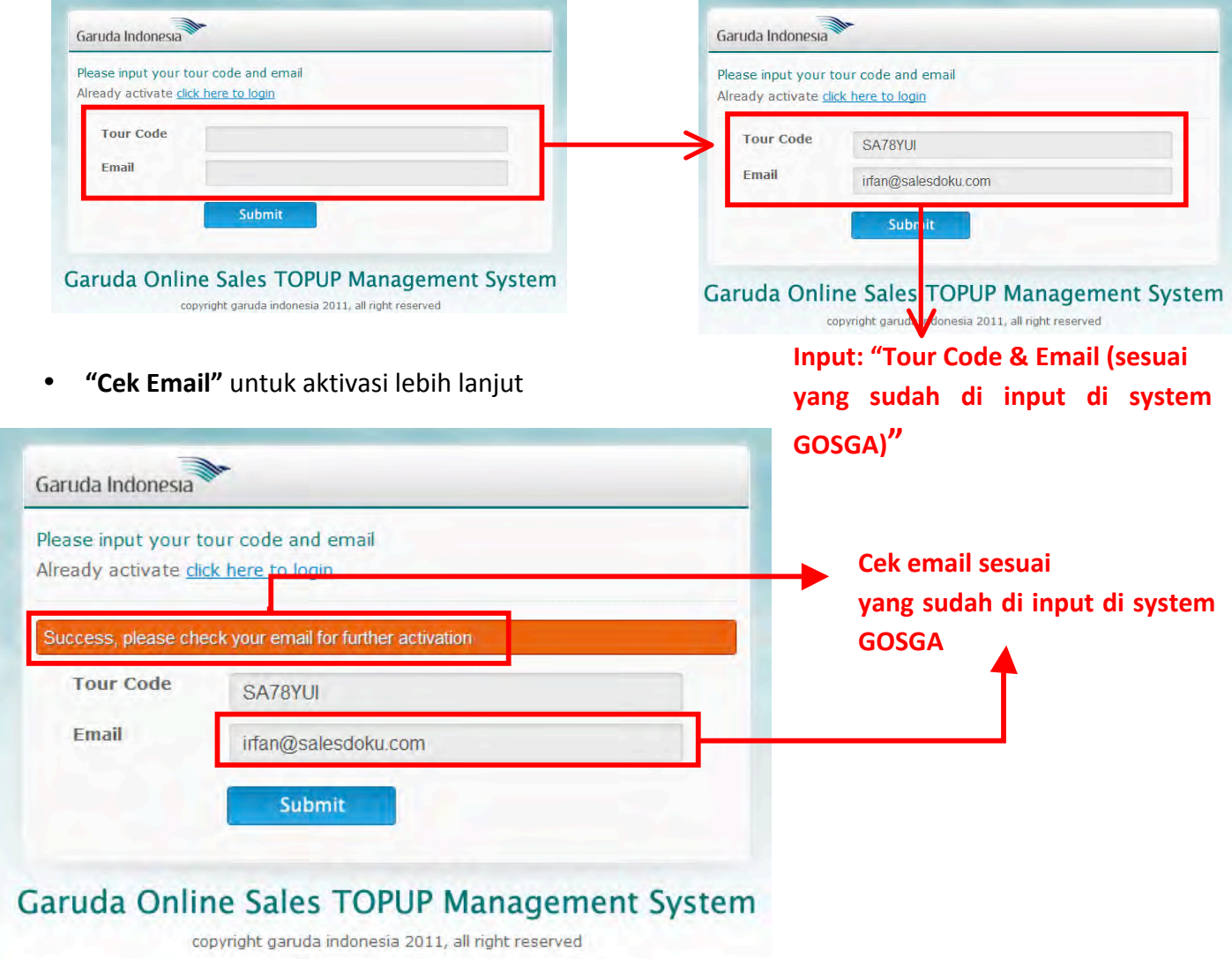

- **Langkah 3 :**
- **Cek Email dari Sender ID "Garuda Indonesia Deposit System" untuk aktivasi lebih lanjut!**

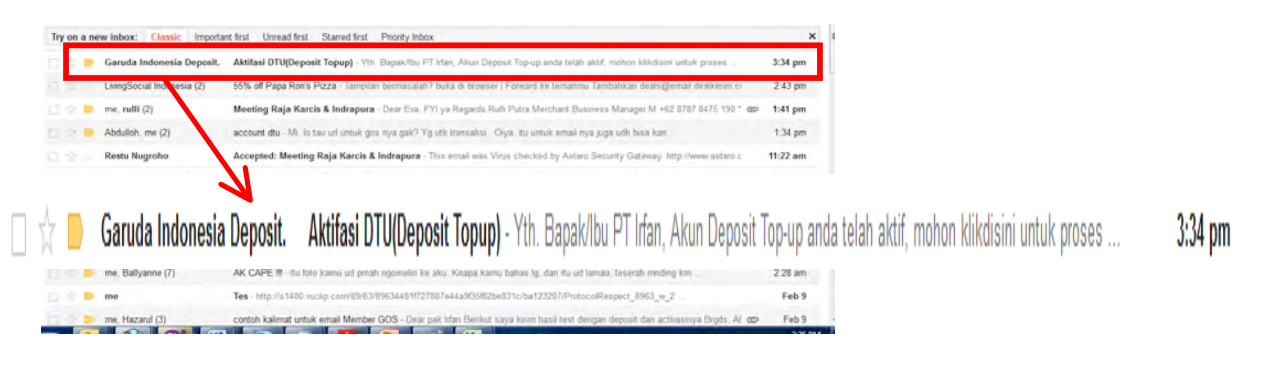

**Buka Email dan pilih shortcut "klik"** untuk proses aktivasi lebih lanjut

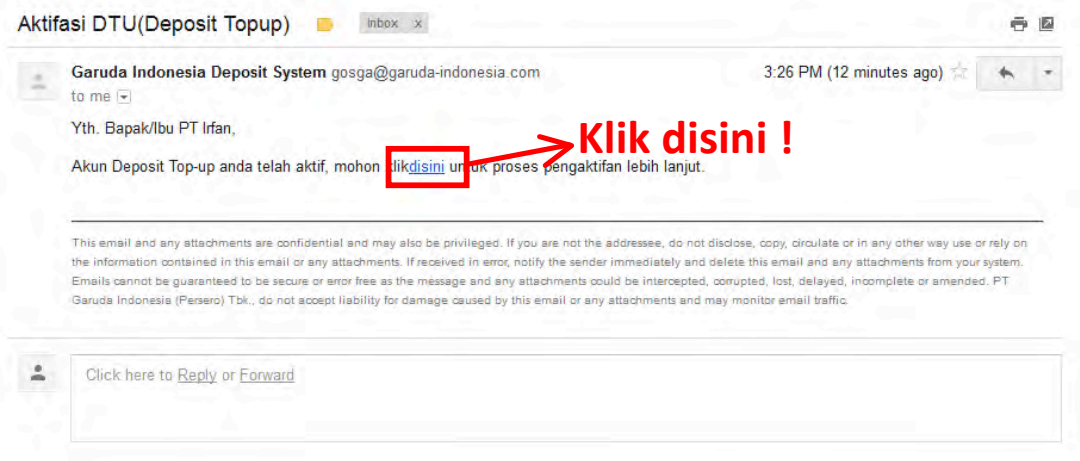

- **Langkah 4**
- CREATE **"Password & PIN"**

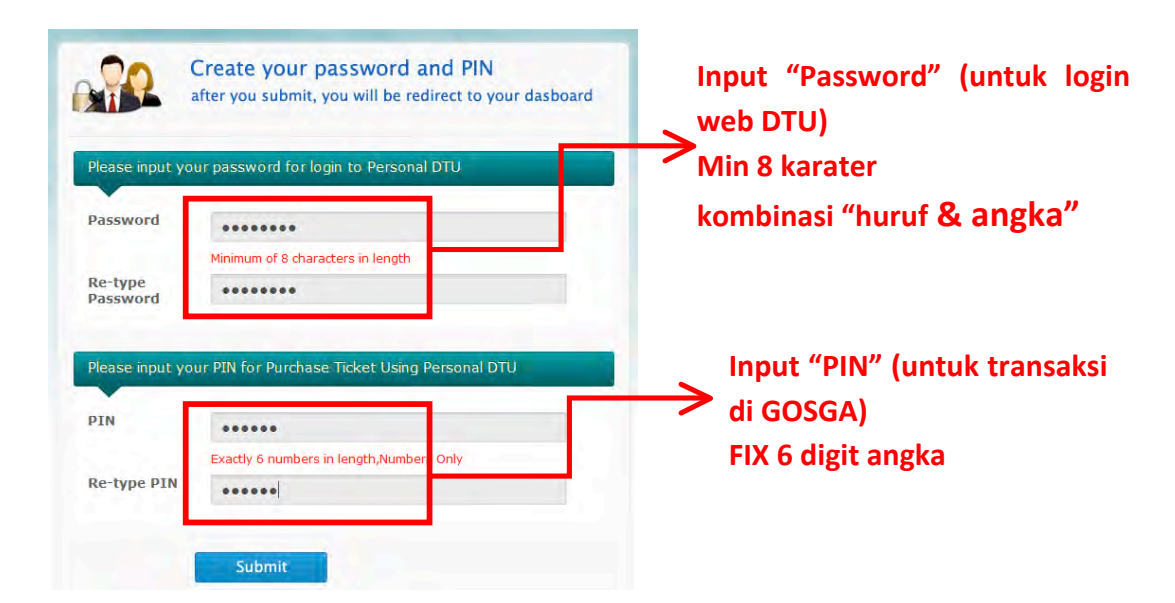

## **Langkah 5 :**

• **NOTIFIKASI EMAIL** dari **Sender ID "Garuda Indonesia Deposit System"**

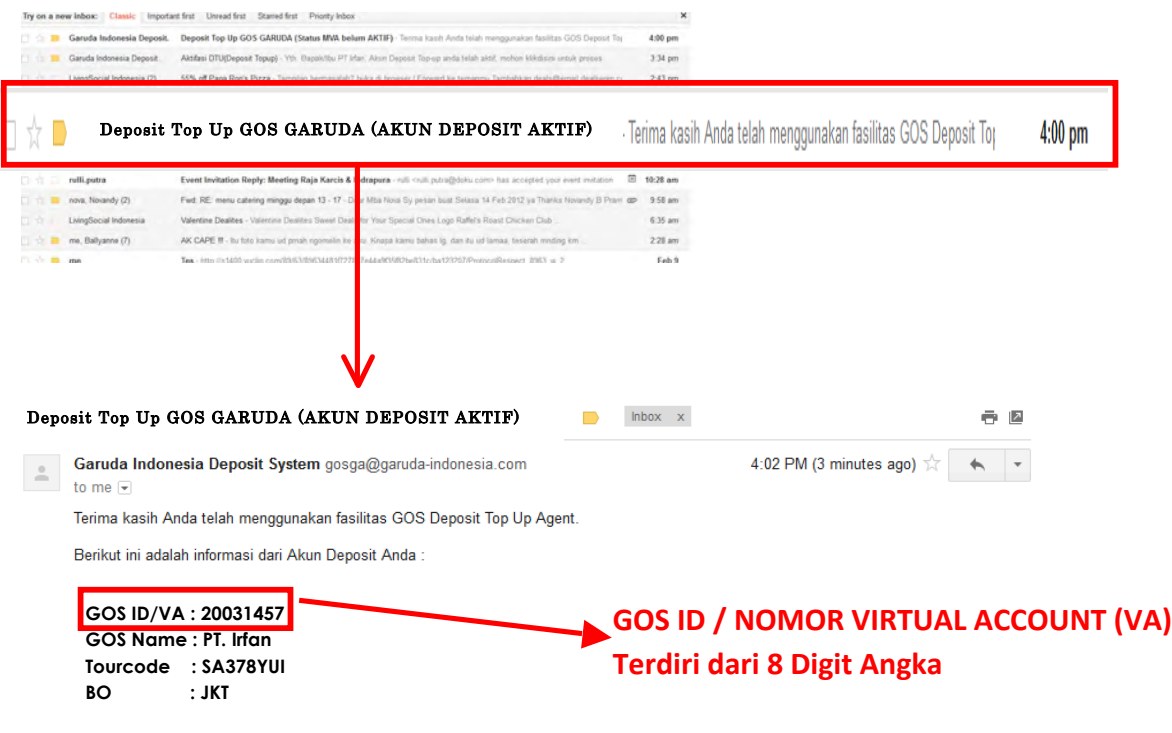

#### **II. TOP UP SALDO DEPOSIT**

- **Example Pembayaran / Transfer untuk melakukan Top Saldo / Deposit dapat dilakukan di :** 
	- **a. Channel Bank Mandiri**
		- **Langkah 1:**

Login ke system Deposit Top Up Management, kemudian pilih menu **TopUp Management**"

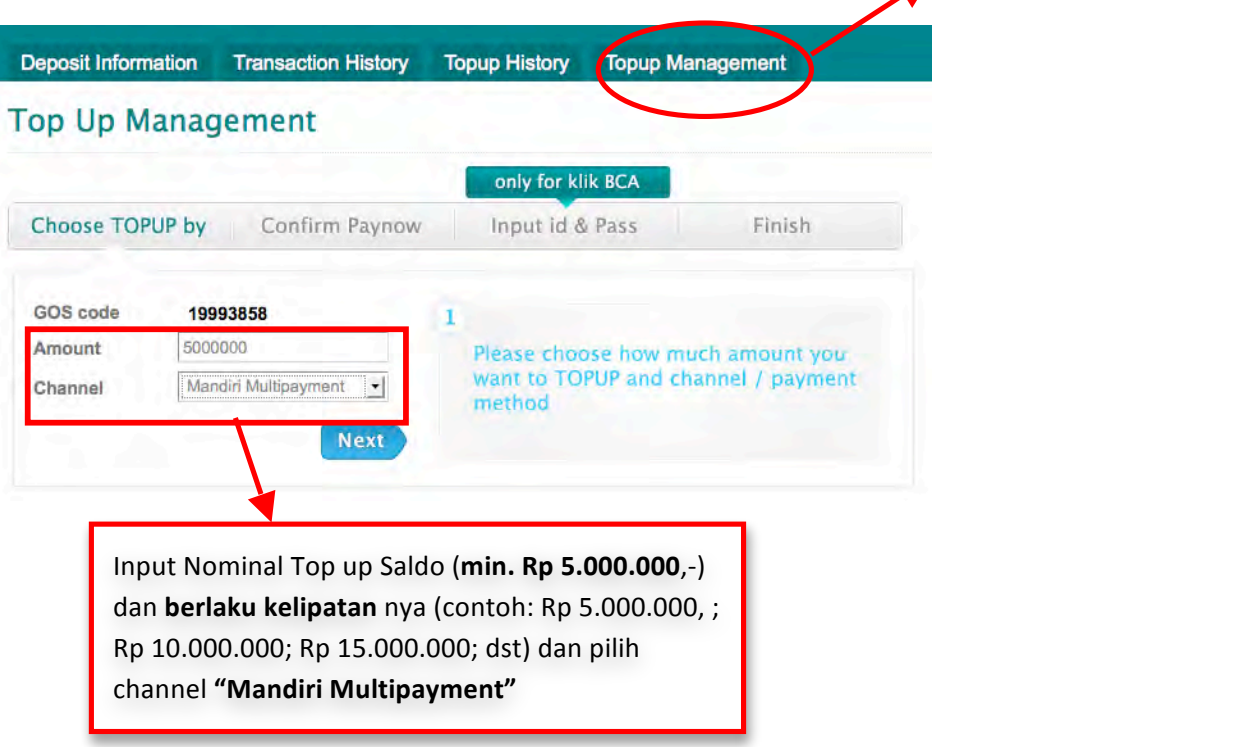

**Langkah 2:**

Halaman konfirmasi, Pilih "NEXT" untuk konfirmasi lebih lanjut, dan setelah itu silahkan Anda melakukan top up saldo di ATM Mandiri & internet bangking Mandiri (Personal & Corporate)

- **ATM Mandiri** 
	- o **Langkah 1**

Pilih Menu " Pembayaran/Pembelian"

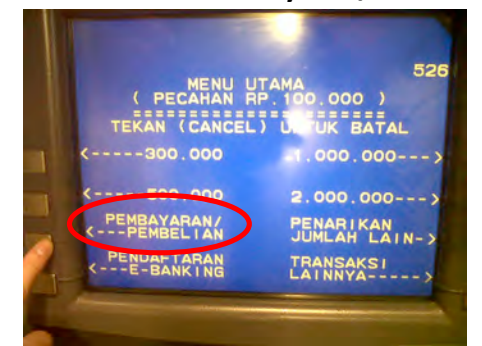

o **Langkah 2**

Pilih Menu " Multi Payment"

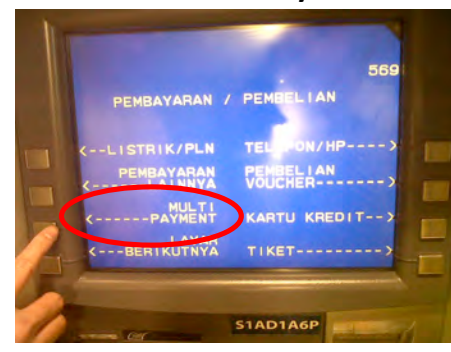

o **Langkah 3**

Input **KODE PERUSAHAAN / Company ID: 53605** 

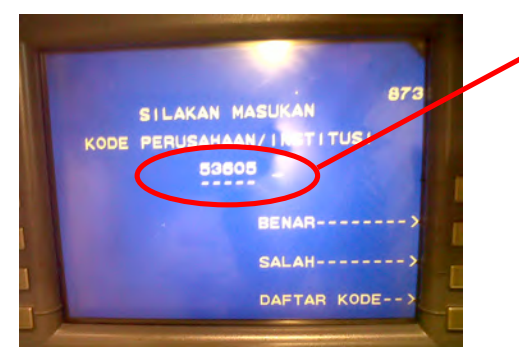

#### o **Langkah 4**

Masukkan **GOS ID** / Virtual Account → 8 digit angka

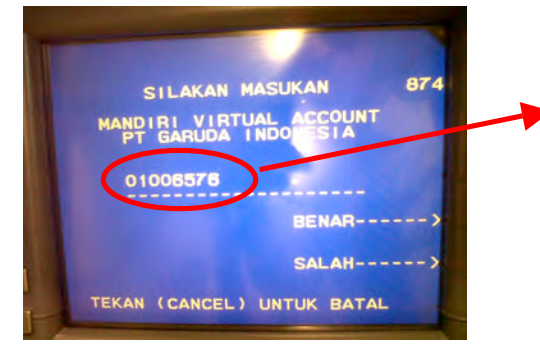

**NOTE:** GOS ID ini hanya CONTOH, Input GOS ID yang sudah di kirim ke email Anda pada saat aktivasi di Deposit Top Up Management

#### o **Langkah 5**

Halaman konfirmasi pembayaran, Nominal jumlah yang akan di TOP UP sesuai dengan yang sudah di input di Deposit Top Up Management

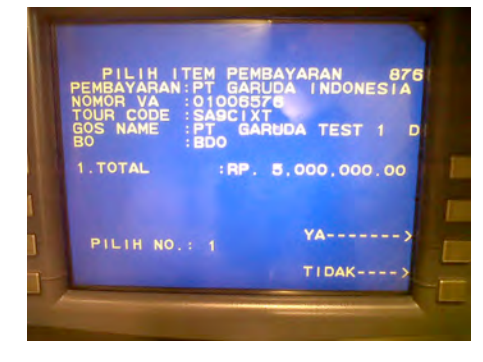

- **F** Internet Banking Mandiri (Personal)
	- o **Langkah 1**

Pilih Menu " Pembayaran" kemudian pilih menu "Multi Payment"

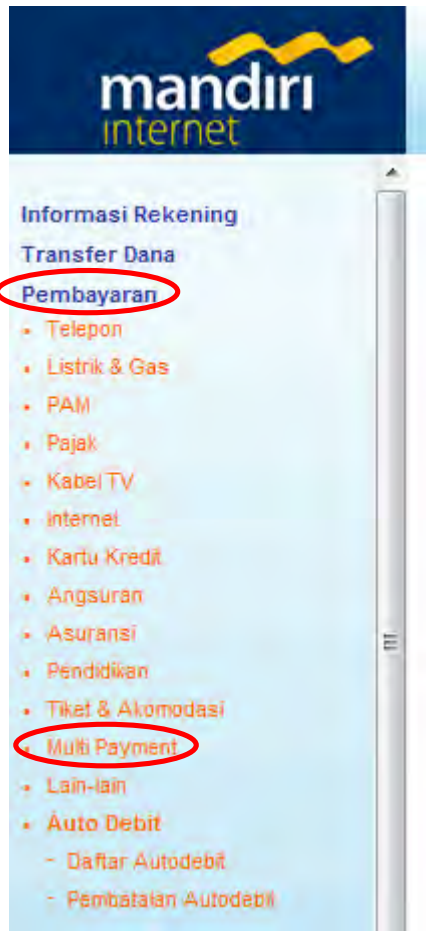

#### o **Langkah 2**

Pilih untuk Penyedia Jasa "53605 PT.GARUDA INDONESIA" & Input GOS ID

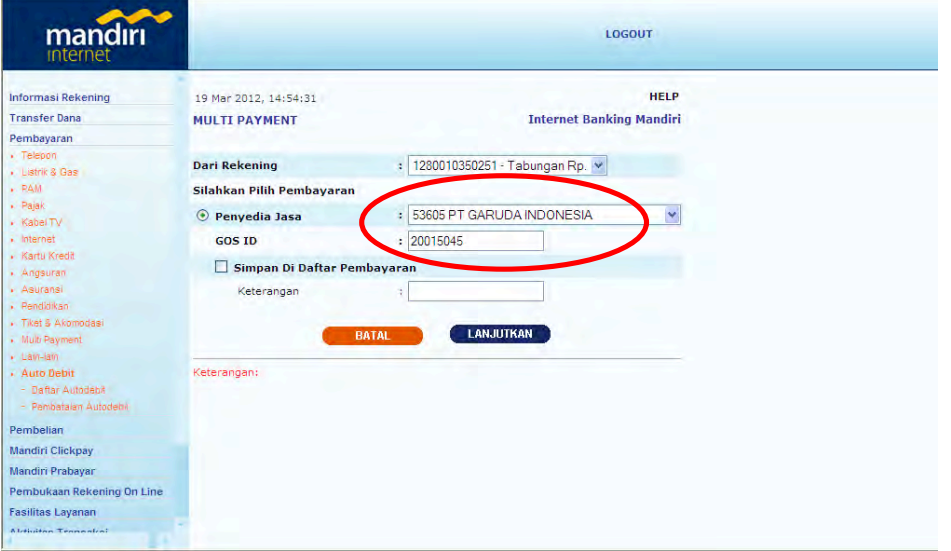

#### o **Langkah 3**

Halaman konfirmasi pembayaran, Nominal jumlah yang akan di TOP UP sesuai dengan yang sudah di input di Deposit Top Up Management, kemudian masukkan **TOKEN** mandiri Anda

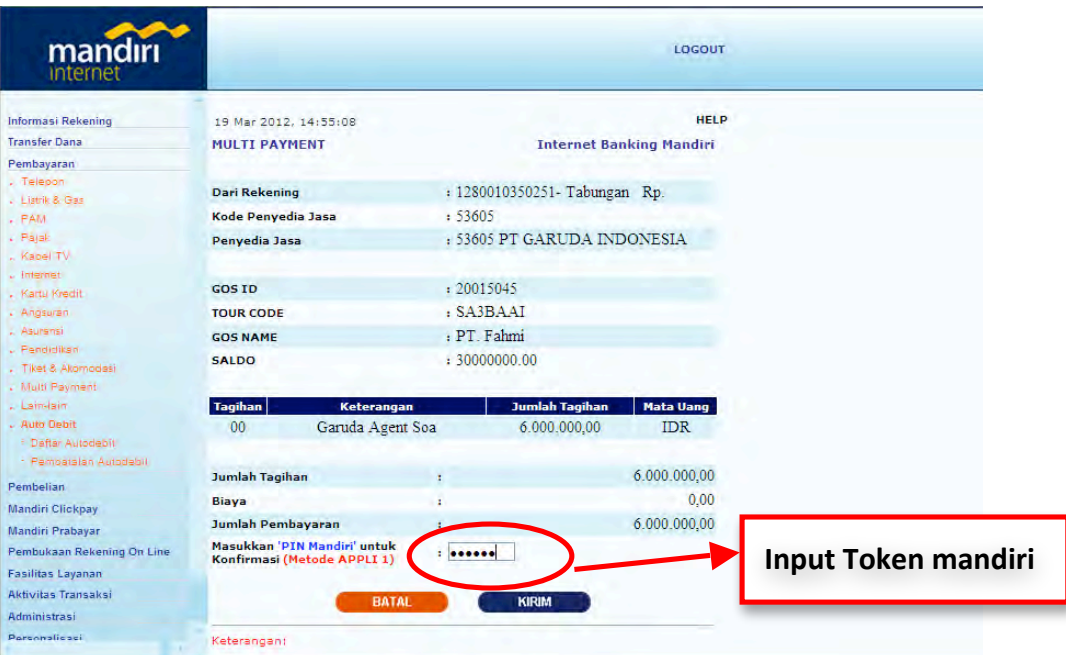

#### **F** Internet Banking Mandiri Corporate (MCM)

#### **I. Gambaran Umum Transaksi di MCM**

Pada MCM terdapat 3 role untuk melaksanakan transaksi yaitu Maker, Approval dan Releaser. Dana akan terdebet dan dikredit setelah transaksi telah direlease dengan sukses

#### Note:

- maker tidak memerlukan token
- role approval dan releaser bisa dilakukan oleh satu user dengan satu token

#### **II.** Proses Transaksi Billpayment pada MCM

#### **1. MAKER**

Setelah memilih RN diportal DTU, silakan akses https://mcm.bankmandiri.co.id/corp Lalu lakukan login sesuai dengan user yang telah diberikan. (jangan lupa untuk mematikan pop-up blocker sebelum login)

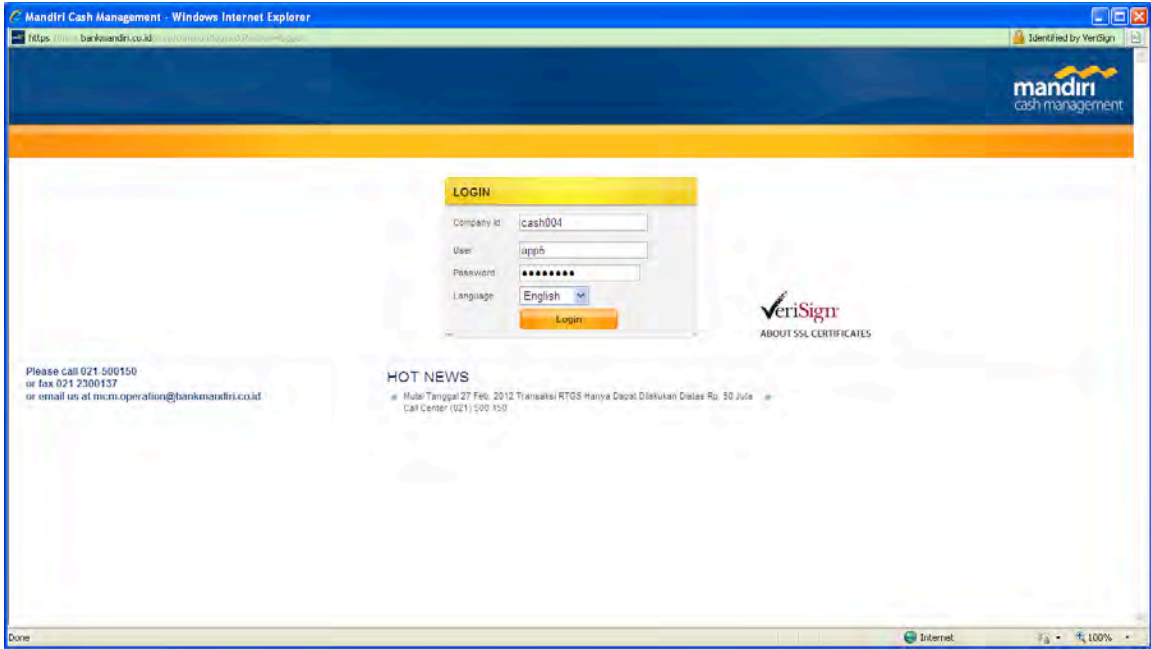

Pilih menu **Billpayment Management**  $\rightarrow$  **Bill Payment** 

Jika menu belum muncul, bisa dimunculkan dari **menu sysadmin1** 

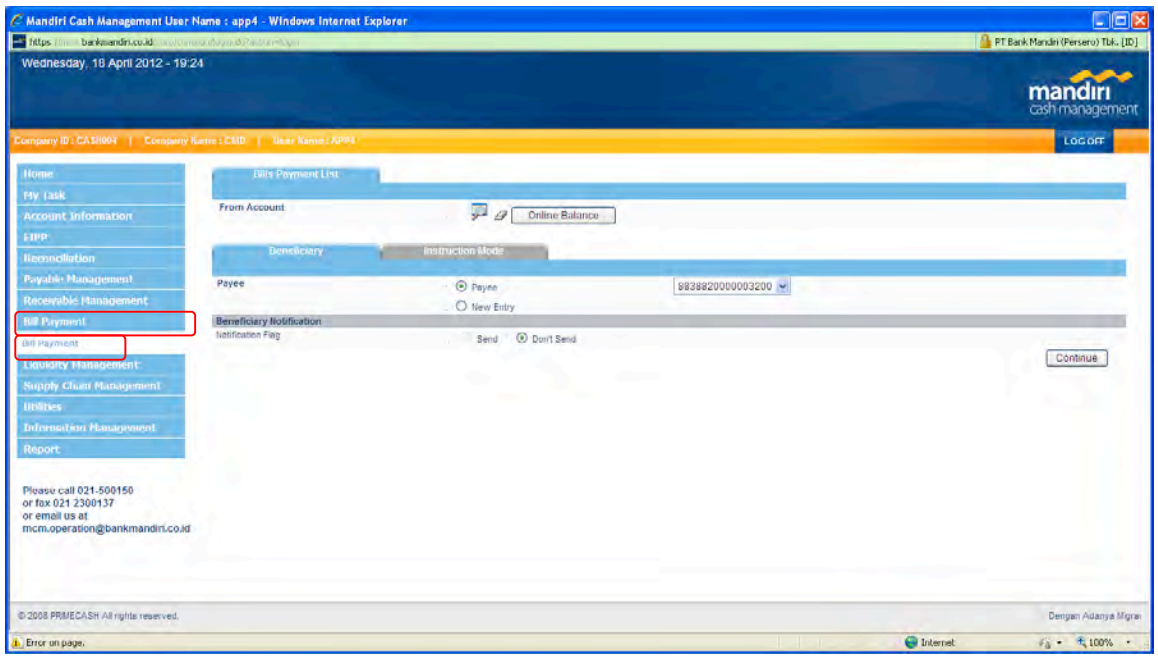

#### **Pengisian Menu Bill Payment Pada**

a. **From Account** : pilih account yang digunakan untuk pembayaran

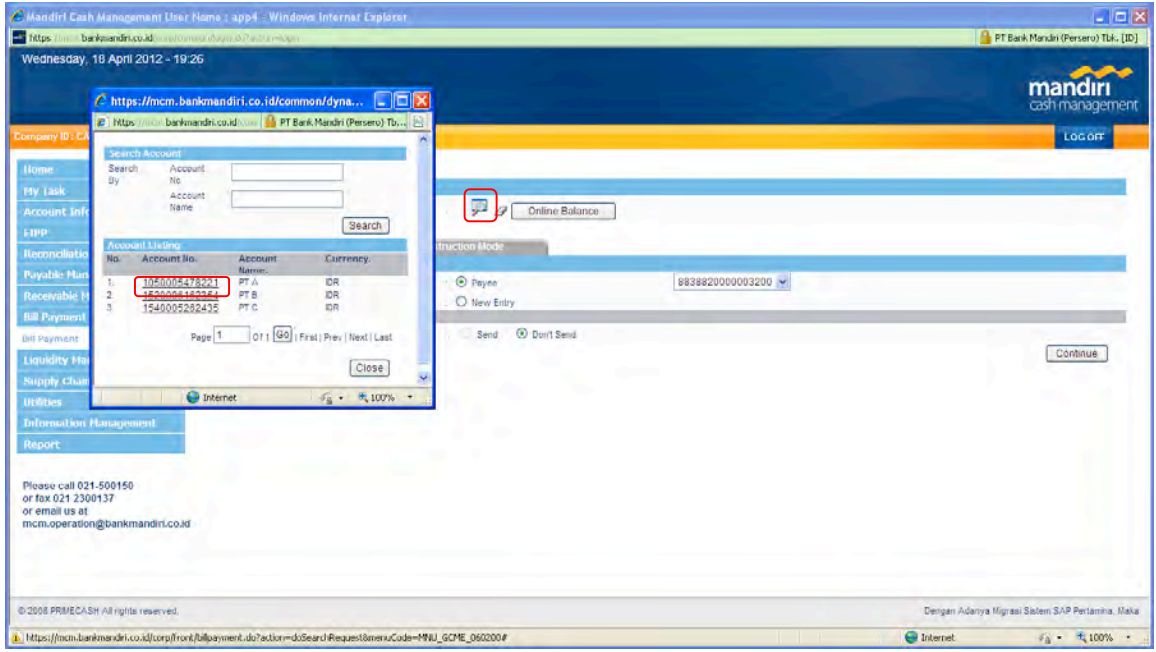

#### **b.** Pada Tab Beneficiary isikan sbb:

- Pilih New Entry
- Pada Institution Category pilih 'Transportasi'
- Pada Field Insttituion pilih PT Garuda Indonesia
- Pada Field Receipt Number masukan nomor GOS ID Kemudian tekan tombol continue

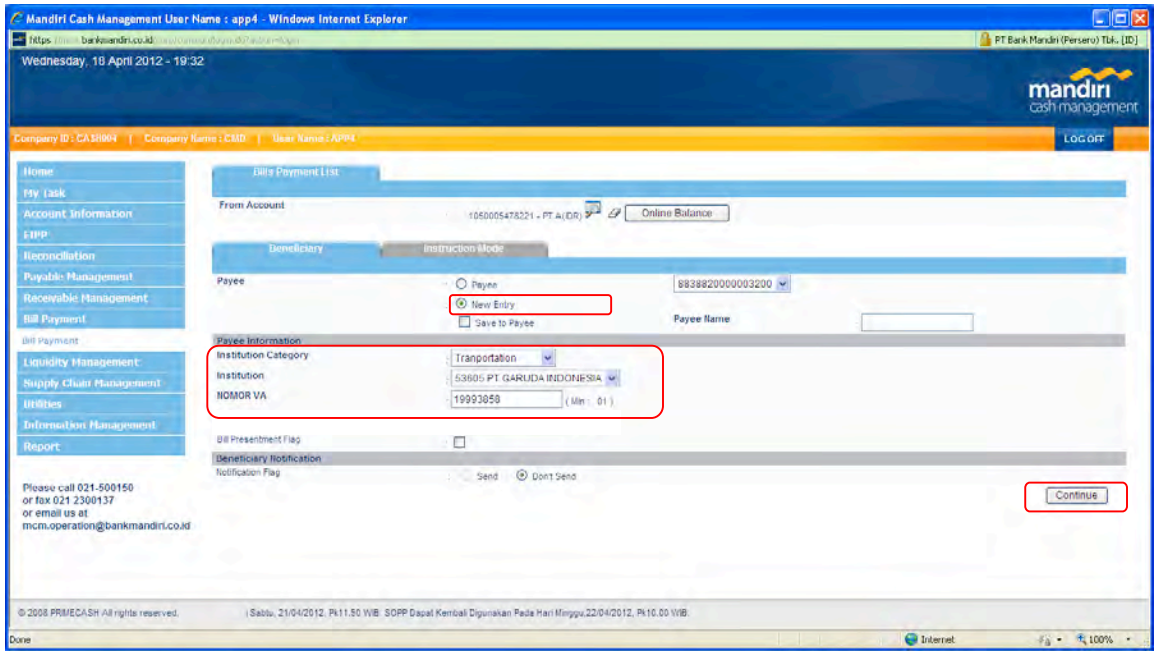

c. Pada menu Instruction Mode maker dapat menentukan tanggal transaksi akan dijalankan, terdapat 3 jenis intruksi sbb :

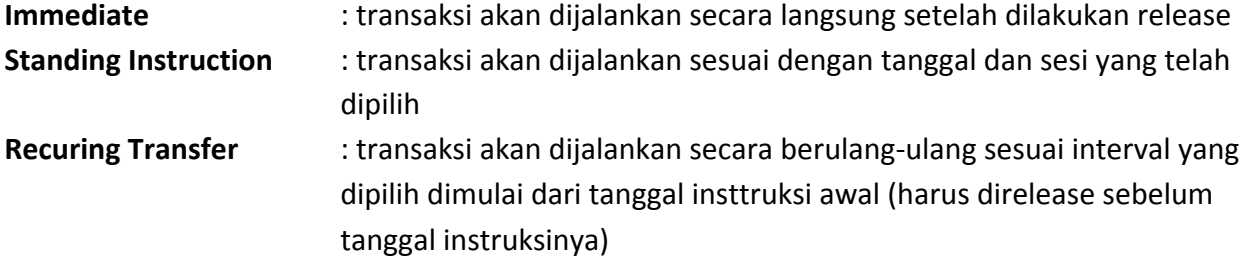

Note : untuk kasus penggunaan pembayaran PT GARUDA INDONESIA saya sarankan untuk menggunakan pilihan **Immediate**

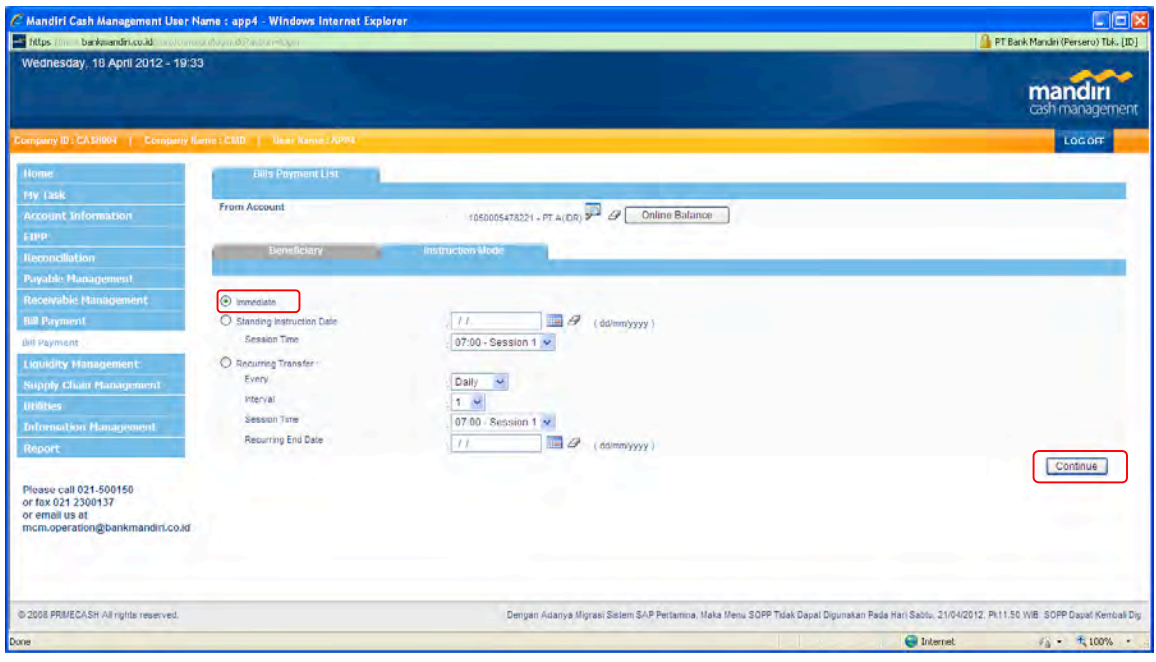

Setelah pilih instruction mode klik tombol **Continue** 

#### **d. Halaman Konfirmasi Transaksi**

Pada halaman ini cek apakah transaksi yang dibuat sesuai dengan inputan, baik dari Nomer RN, Nominal dan kode distributor. Jika diyakini kebenaranya maka klik **Confirm** 

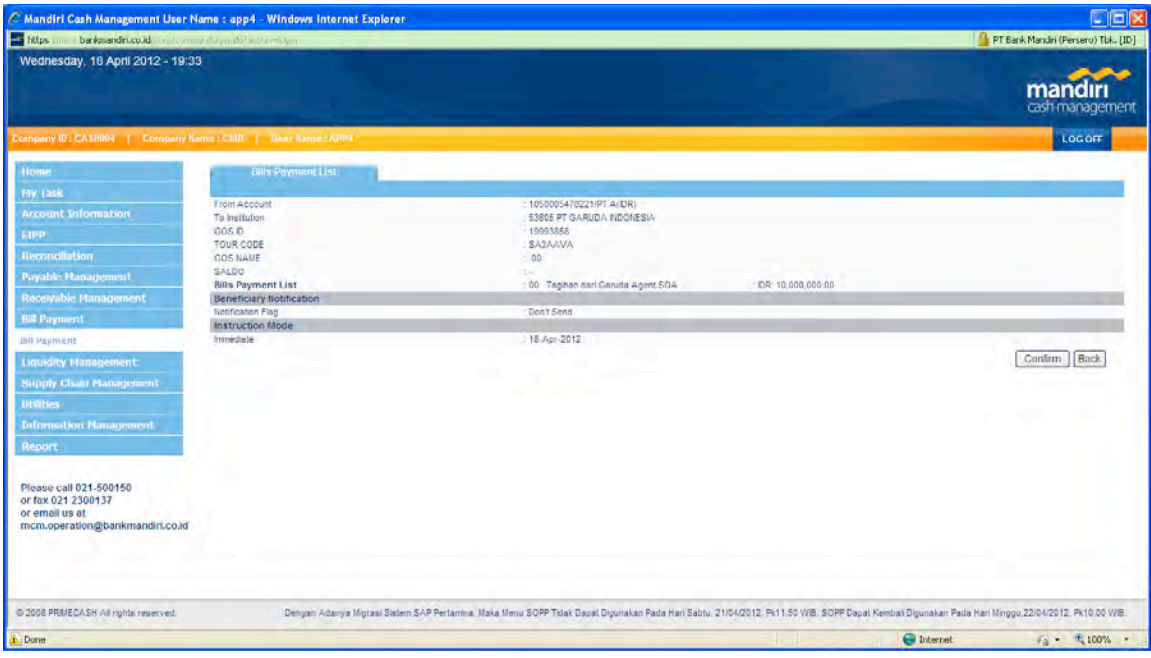

#### **e. Halaman Submit**

Untuk recheck transaksi yang dibuat, jika benar tekan tombol **Submit** lalu klik OK to Process, tunggu sampai muncul halaman status transaksi

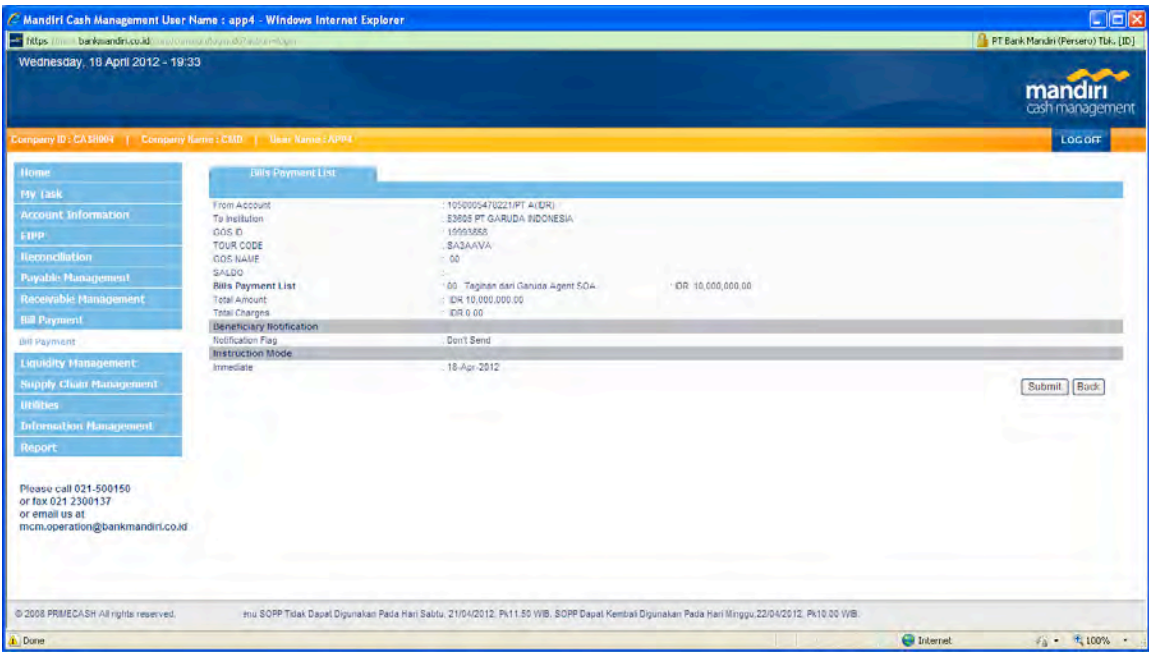

#### **Halaman Status Transaksi**

Jika pesan berwarna biru, maka transaksi tersebut telah berhasil dibuat dan masuk ke pending task approver

Jika pesan **berwarna merah**, maka transaksi tersebut gagal dibuat dengan alasan yang dapat dilihat pada keterangan

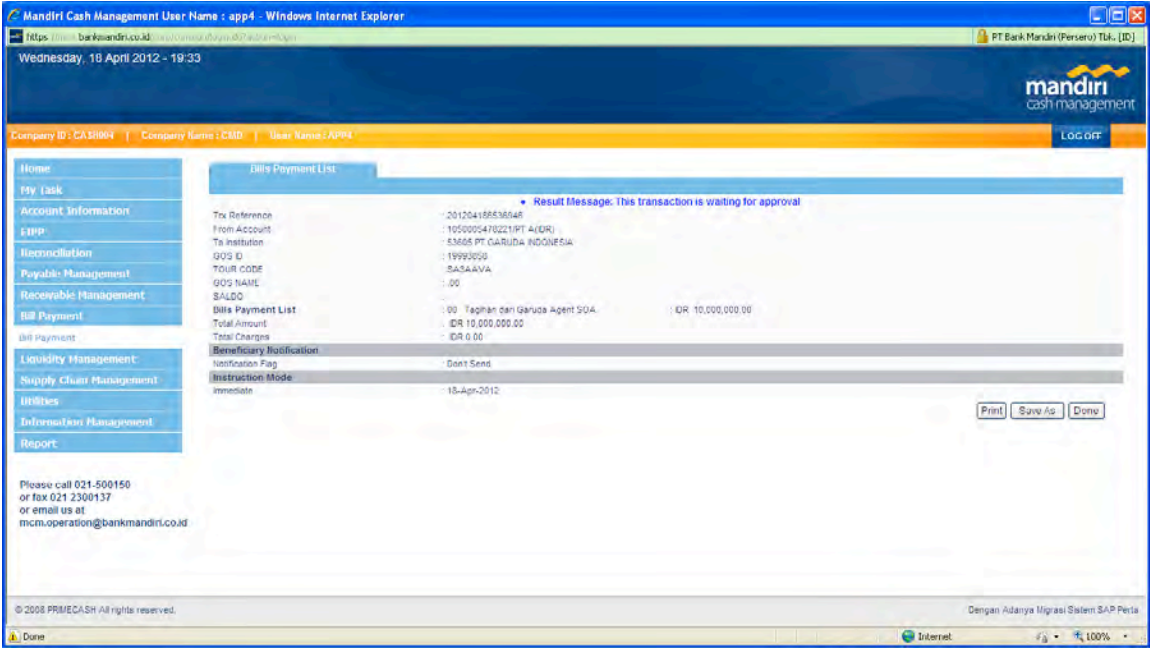

#### **2. APPROVER**

Setelah **maker** membuat transaksi pembayaran, silakan akses https://mcm.bankmandiri.co.id/corp Lalu lakukan login sesuai dengan user approver yang telah diberikan. (jangan lupa untuk mematikan pop-up blocker sebelum login)

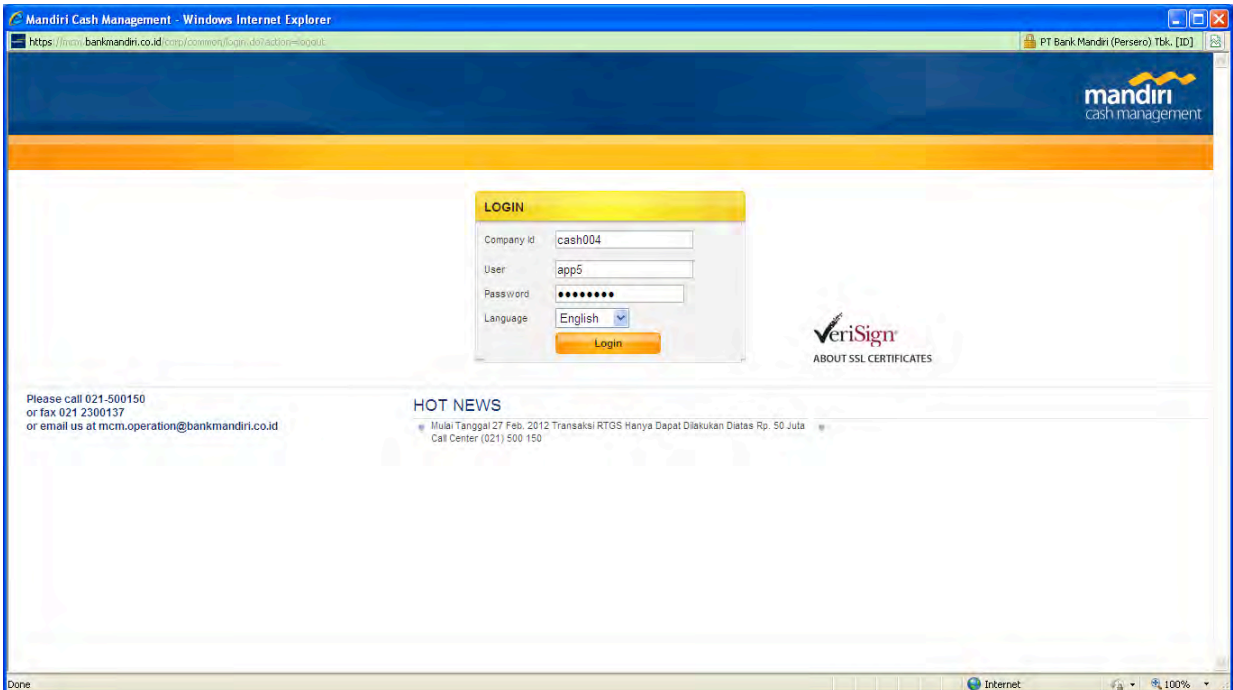

#### Pilih Menu **MyTask Pending Task**

Lalu klik Search untuk menampilkan list transaksi yang harus di approve

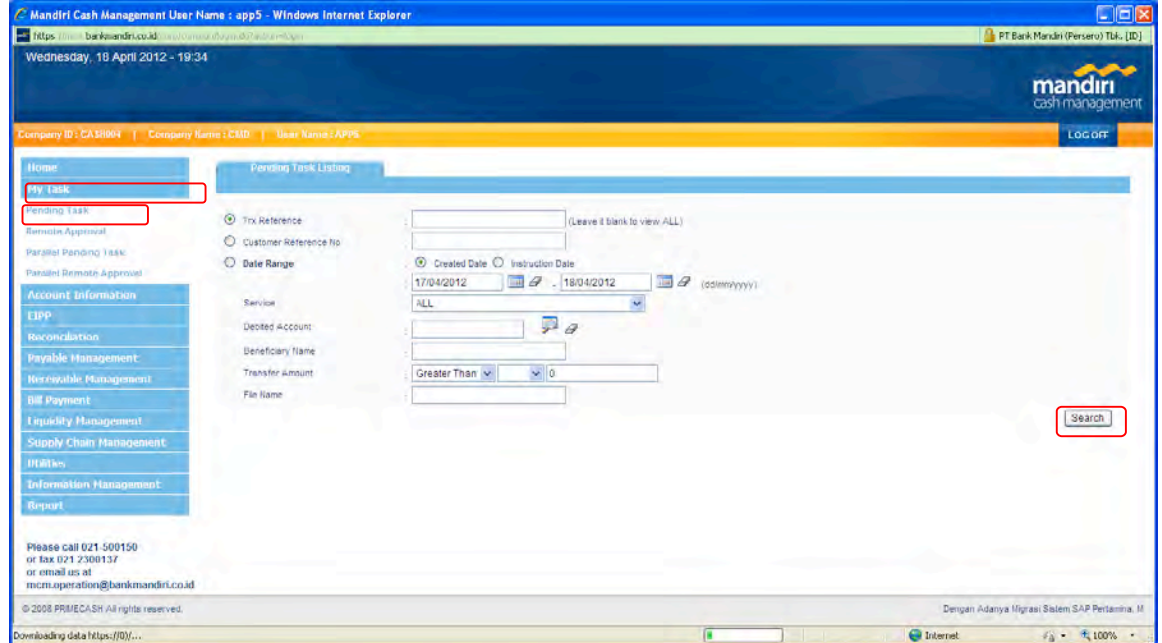

#### Garuda Online Sales (GOS) "Deposit Top Up Management"

Pada list pending task akan muncul list transaksi yang jumlahnya sesuai dengan jumlah transaksi yang dibuat oleh **Maker** 

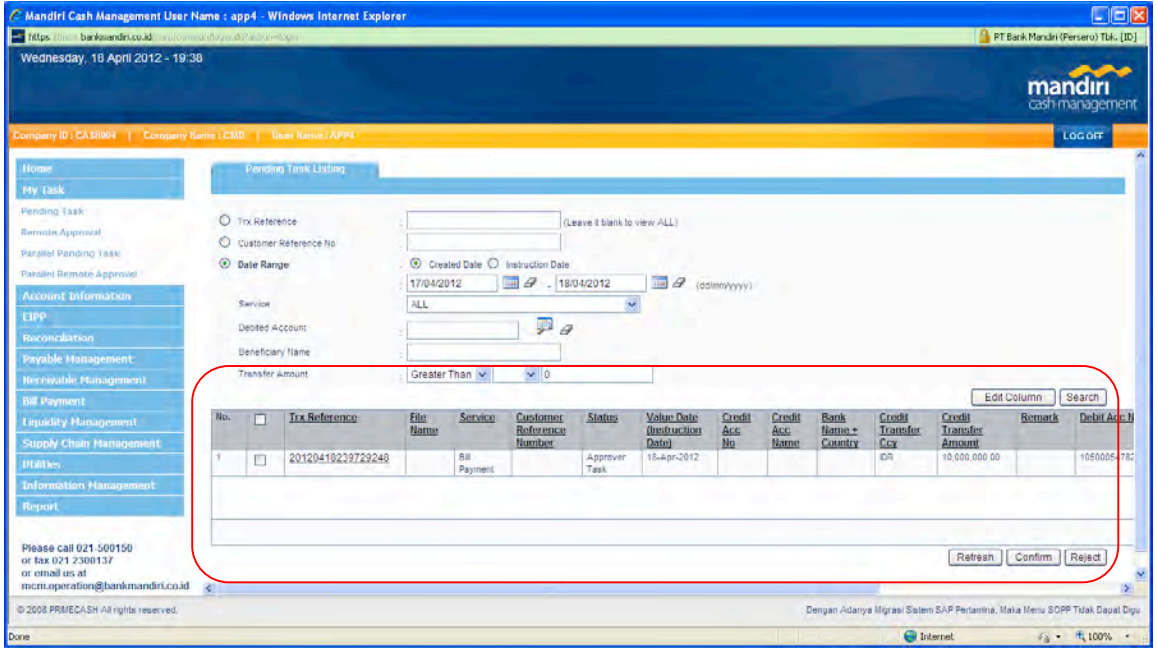

Pilih transaksi yang akan di approve dengan mencentang checkbox yang ada di sebelah kiri record transaksi, lalu klik **confirm**

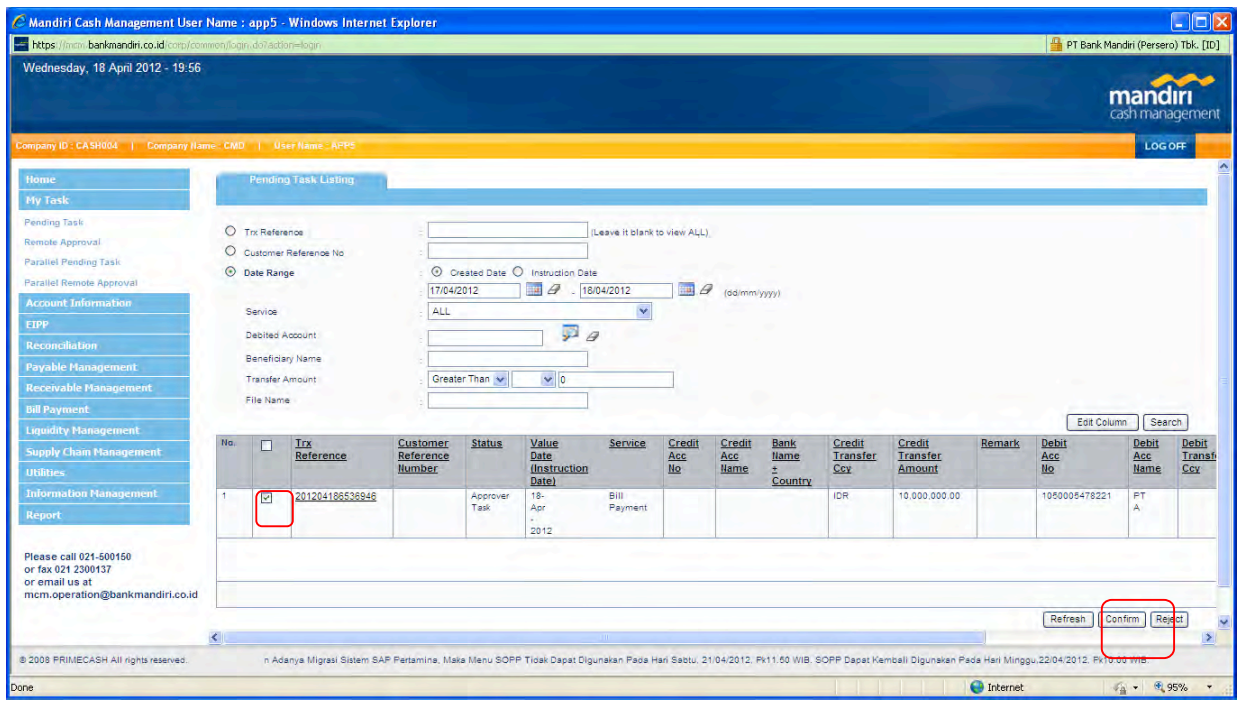

#### **Halaman approve**

Pada halaman ini muncul konfirmasi transaksi yang akan diapprove menggunakan token.

Dengan step sbb:

- Login pada token (untuk pemakaian token pertama kali bisa menghubungi cust care Mandiri 500 150)
- Inputkan **APPLI 1**
- Inputkan 8 Digit Chalenge Code pada Token
- Token akan memberikan **response code**
- Masukan response code pada field response code lalu klik approve

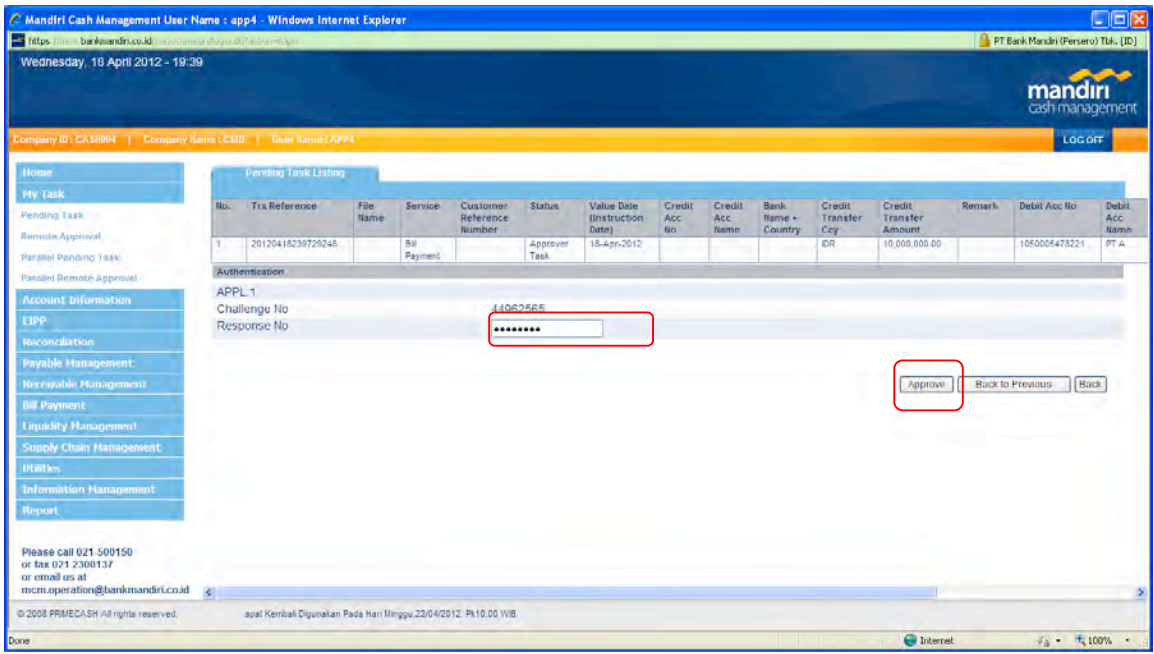

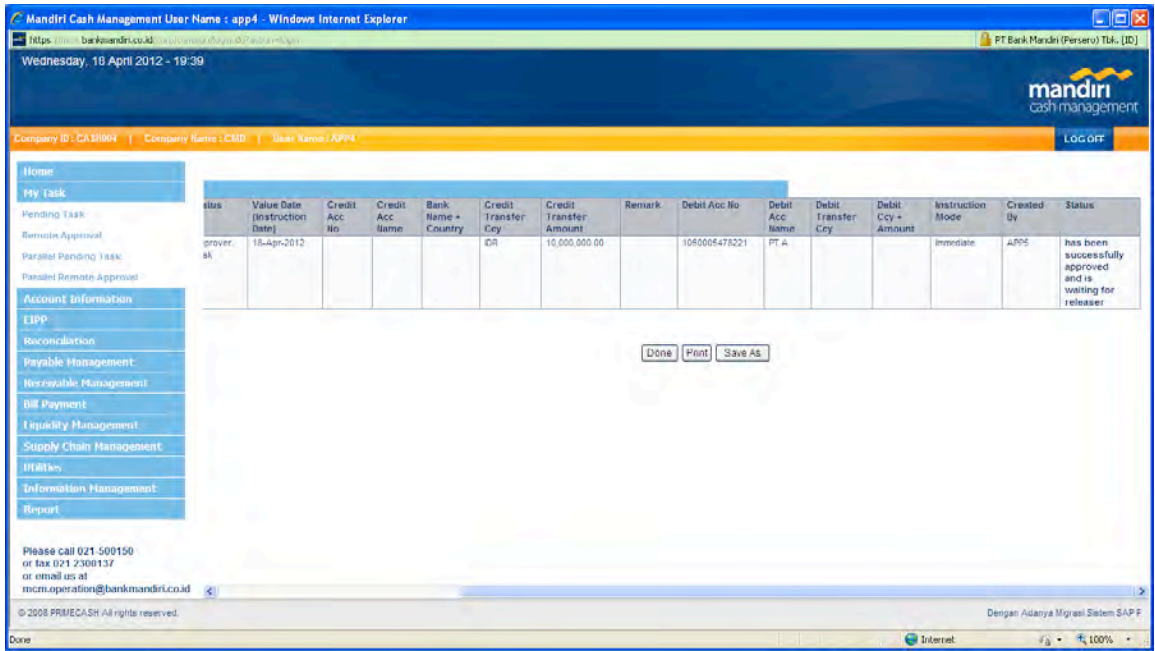

Status transaksi akan ditampilkan pada kolom paling kanan dari record transaksi

jika approver berhasil maka transaksi akan lanjut ke step selanjutnya

#### **3. Releaser**

Setelah **approver** melakukan approver terhadap transaksi pembayaran, lakukan login sesuai dengan user releaser yang telah diberikan. (jangan lupa untuk mematikan pop-up blocker sebelum login) lalu lakukan langkah-langkah release yang sama seperti pada step Approver

jika releaser berhasil maka transaksi pembyaran faktur PT Garuda Indonesia telah Berhasil dilkukan. Silakan cek saldo limit di portal DTU GOS.

#### **ATM Bersama**

- o **Langkah 1** Pilih Menu " TRANSFER"
- o **Langkah 2**

Pada saat melakukan Input Nomor Rekening Ketik: **008 (Kode Bank) + 88605 (Company ID) + GOS ID/VA** 

#### **Contoh: 0088860512345678**

o **Langkah 1**

Masukkan nominal / jumlah saldo yang akan di Top Up (min. Rp 5.000.000,- dan berlaku kelipatan nya, contoh: **Rp 5.000.000, ; Rp 10.000.000; Rp 15.000.000; dst**)

#### **TRANSFER melalui TELLER Bank Lain**

o **Langkah 1**

Gunakan slip transaksi **" TRANSFER"**

o **Langkah 2**

Pada kolom "Bank Tujuan" tuliskan **Bank Mandiri**

o **Langkah 3**

Pada **Nomor Rekening**

Tuliskan: 88605 (Company ID) + GOS ID/VA

**Contoh: 0088860512345678**

o **Langkah 4**

Masukkan nominal / jumlah saldo yang akan di Top Up (min. Rp 5.000.000,- dan berlaku kelipatan nya, contoh: **Rp 5.000.000, ; Rp 10.000.000; Rp 15.000.000; dst**)

#### **NOTE:**

- **1.** Minimum melakukan Top Up Saldo *(melalui all channel pembayaran)* yaitu sebesar Rp 5.000.000 / top up dan berlaku kelipatan nya, contoh: Rp 5.000.000, ; Rp 10.000.000; Rp 15.000.000; dst
- 2. Biaya melalui channel pembayaran BANK LAIN (ATM bersama) tergantung dari biaya masing-masing Bank yang berlaku
- 3. Saldo akan langsung ter-update/ ter-top up secara otomatis melalui channel Bank Mandiri dengan menggunakan ATM & Internet Banking Mandiri
- 4. Saldo akan aktif 1x24 jam (hari kerja) setelah dilakukan Top Up melalui channel Bank Mandiri dengan menggunakan Jaringan ATM BERSAMA. Jika top up saldo di lakukan di hari Sabtu/Minggu/LIBUR maka baru akan diproses di hari Senin nya (hari kerja). Notifikasi akan dikirimkan ke email Anda jika saldo sudah aktif
- 5. Minimum saldo mengendap di Sistem Deposit Top Up Management adalah Rp. 1.000.000,00.
- 6. Jika terjadi perbedaan selisih jumlah Saldo yang di Top Up, yang dimana saldo yang ter-update di system Deposit lebih besar dibandingkan dengan jumlah uang yang terdebit dari rekening, sehingga pada saat dilakukan void/pengurangan saldo mengakibatkan Saldo menjadi Minus, maka setelah dilakukan Top Up berikut nya akan mengurangi terlebih dahulu minus Saldo yang sebelum nya

#### **III. FITUR MENU APLIKASI WEB DEPOSIT TOP UP (DTU)**

**A. CHECK LAST BALANCE (Saldo Terakhir)**

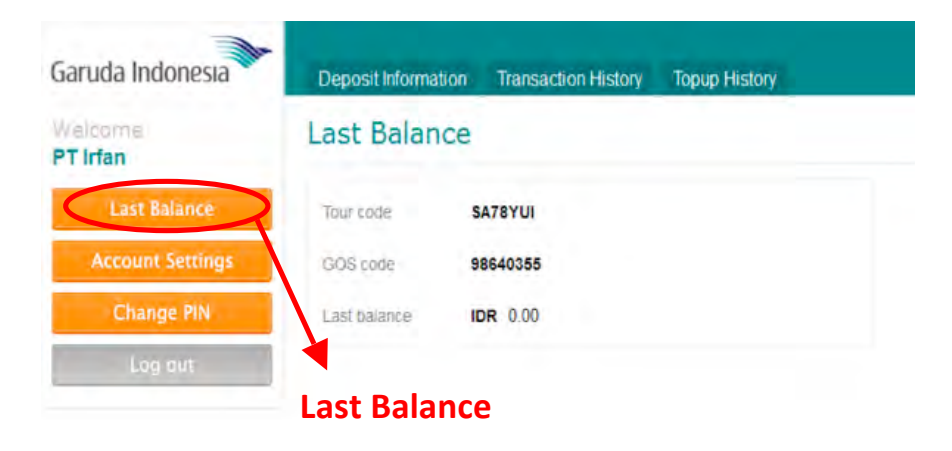

**B. ACCOUNT SETTINGS** 

#### • **Profile**

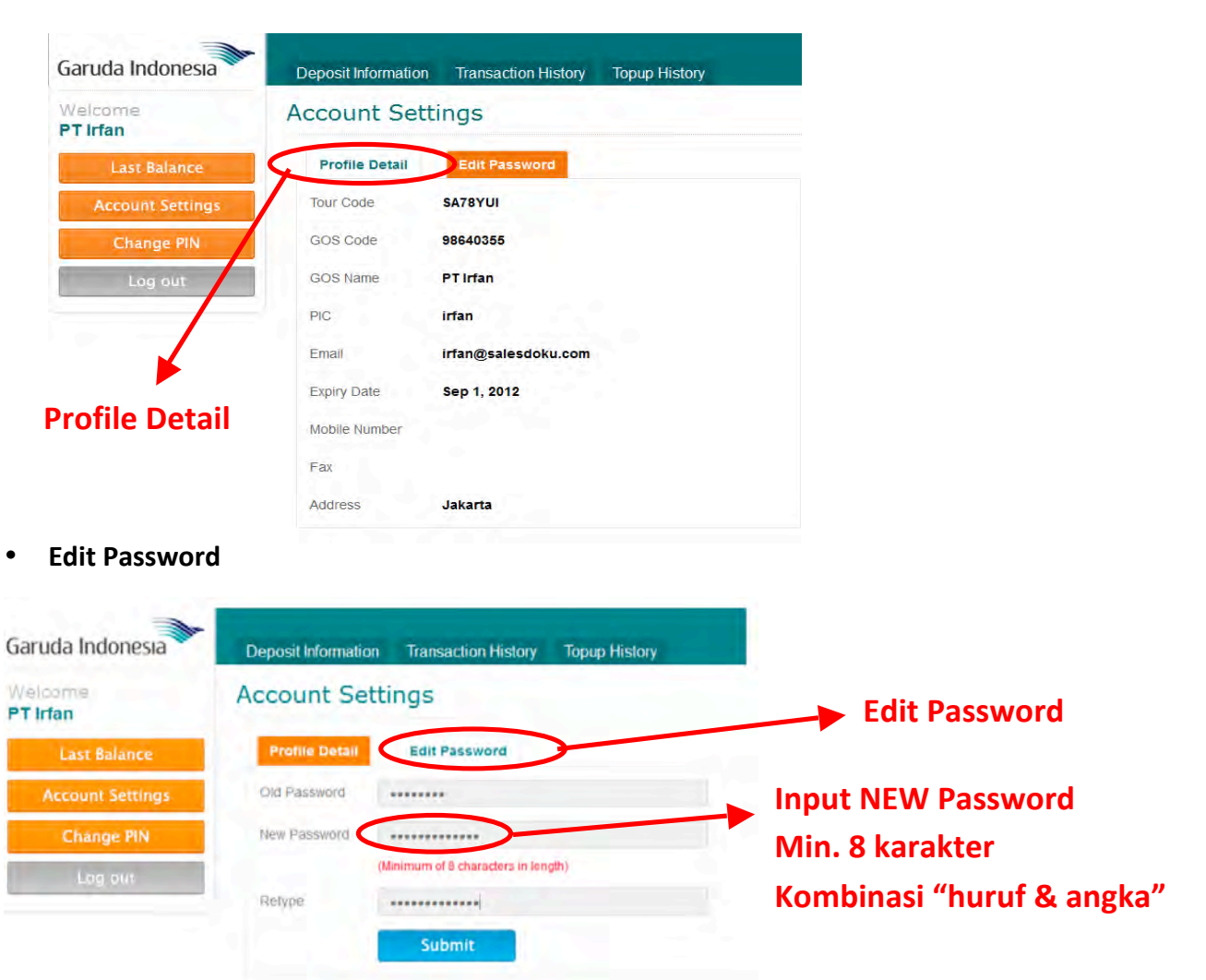

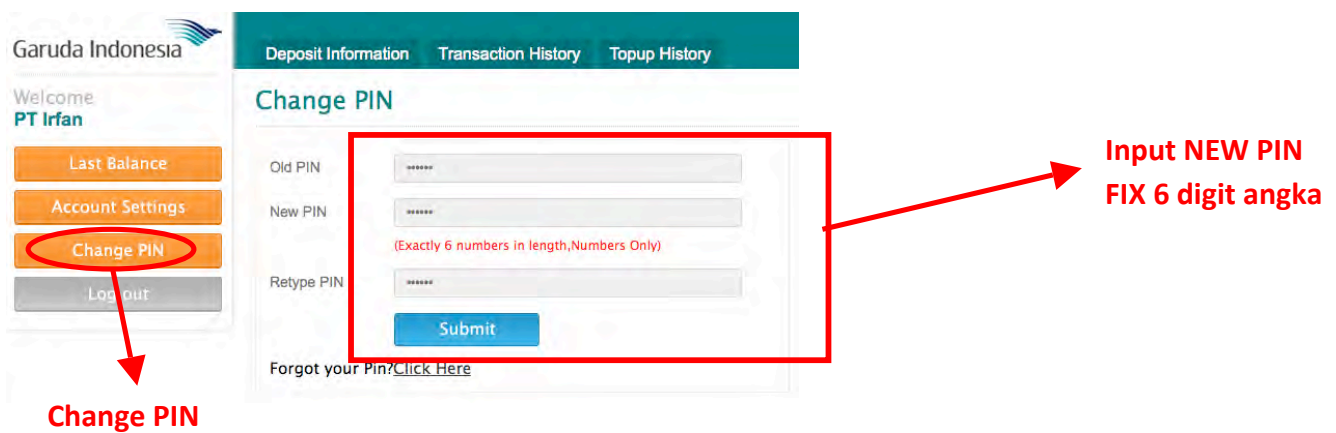

#### **C. CHANGE PIN**

## **D.** DEPOSIT INFORMATION (Informasi Deposit)

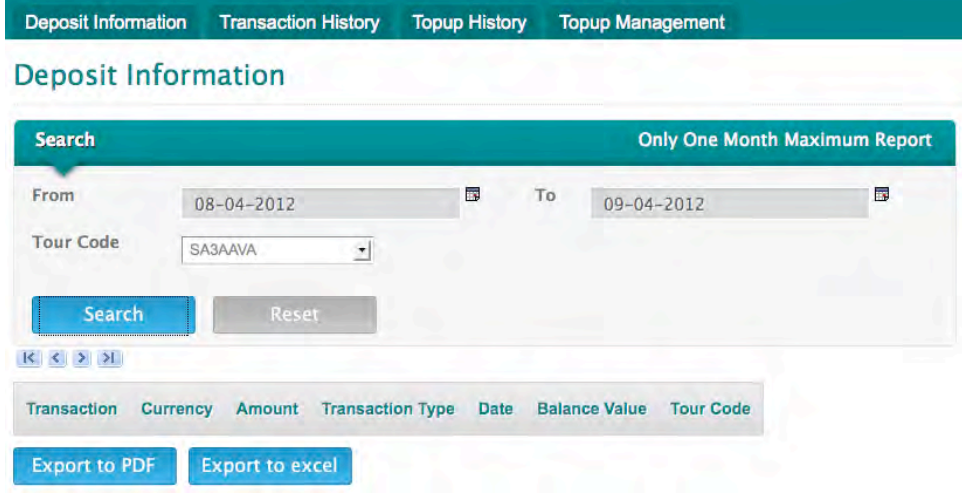

## **E. TRANSACTION HISTORY (Report Transaksi)**

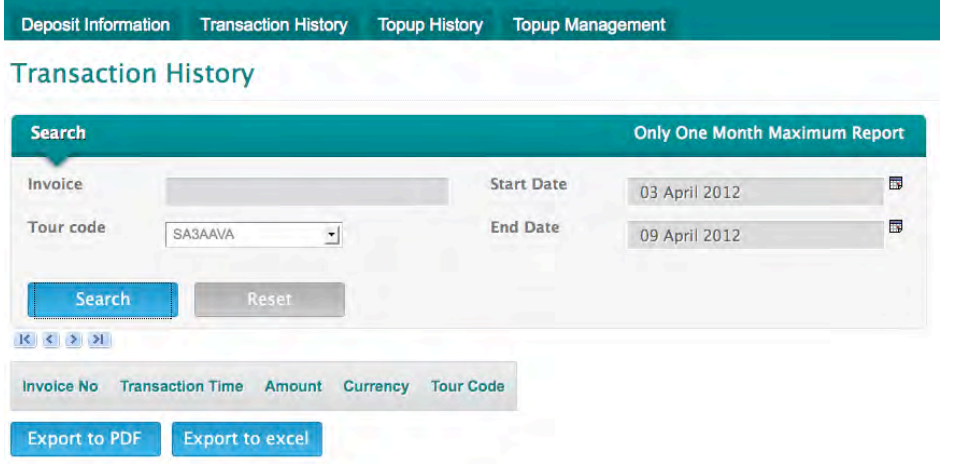

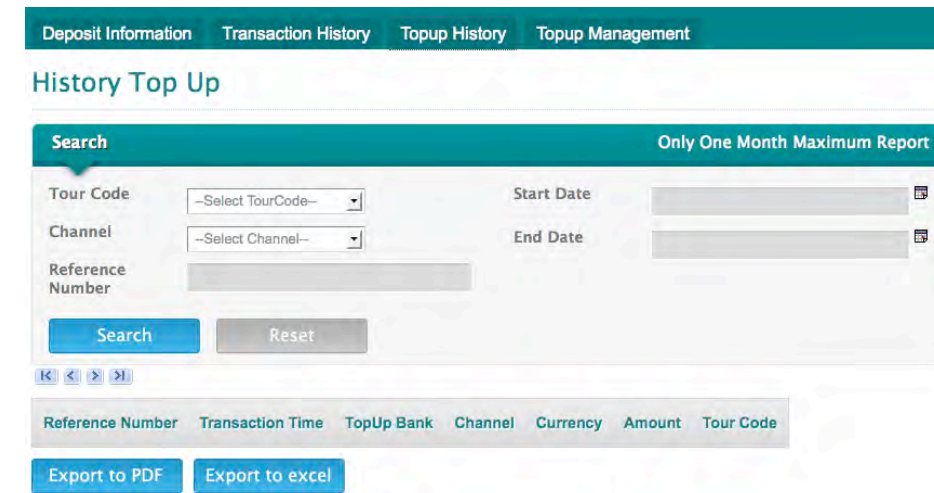

## **F. TOP UP HISTORY (Report** *Top Up***)**

## **G. TOP UP MANAGEMENT**

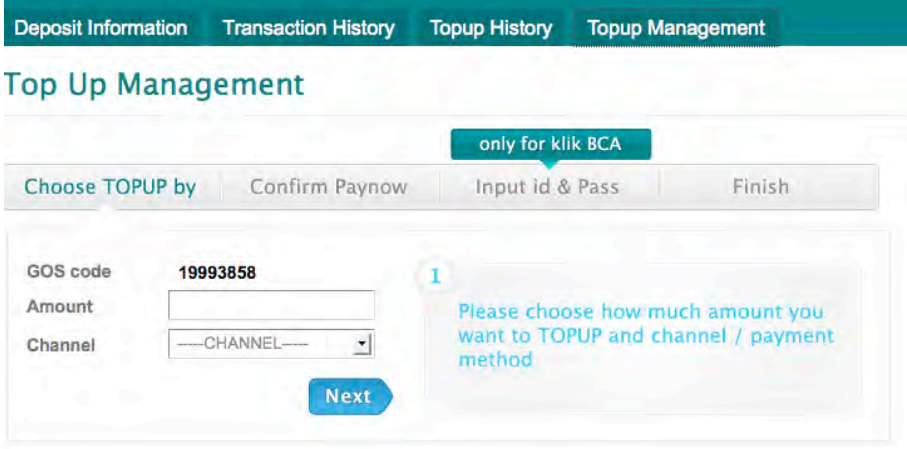

### **IV. FLOW AKTIVASI DEPOSIT TOP UP MANAGEMENT**

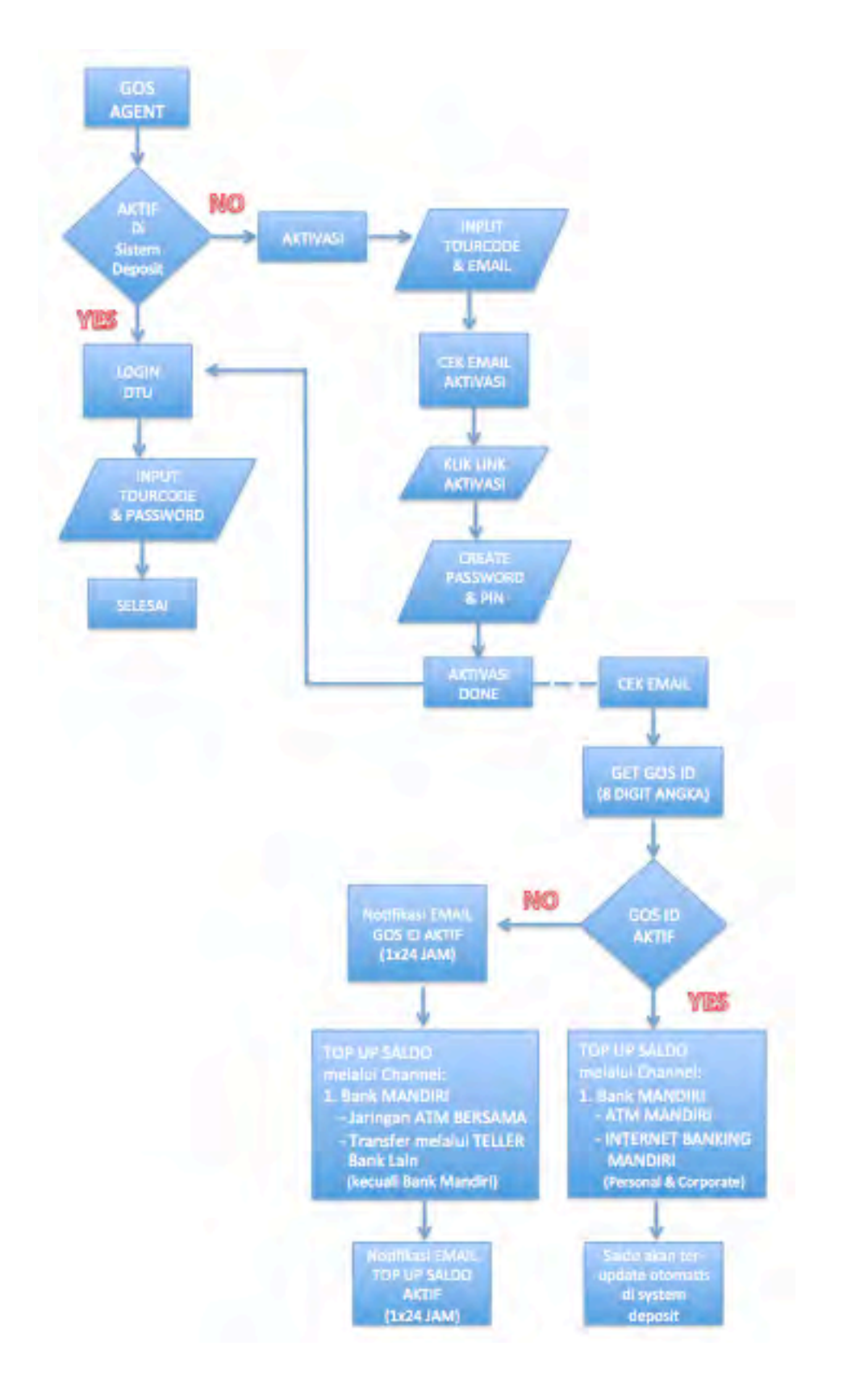

#### **V. FLOW HOW TO TOP UP**

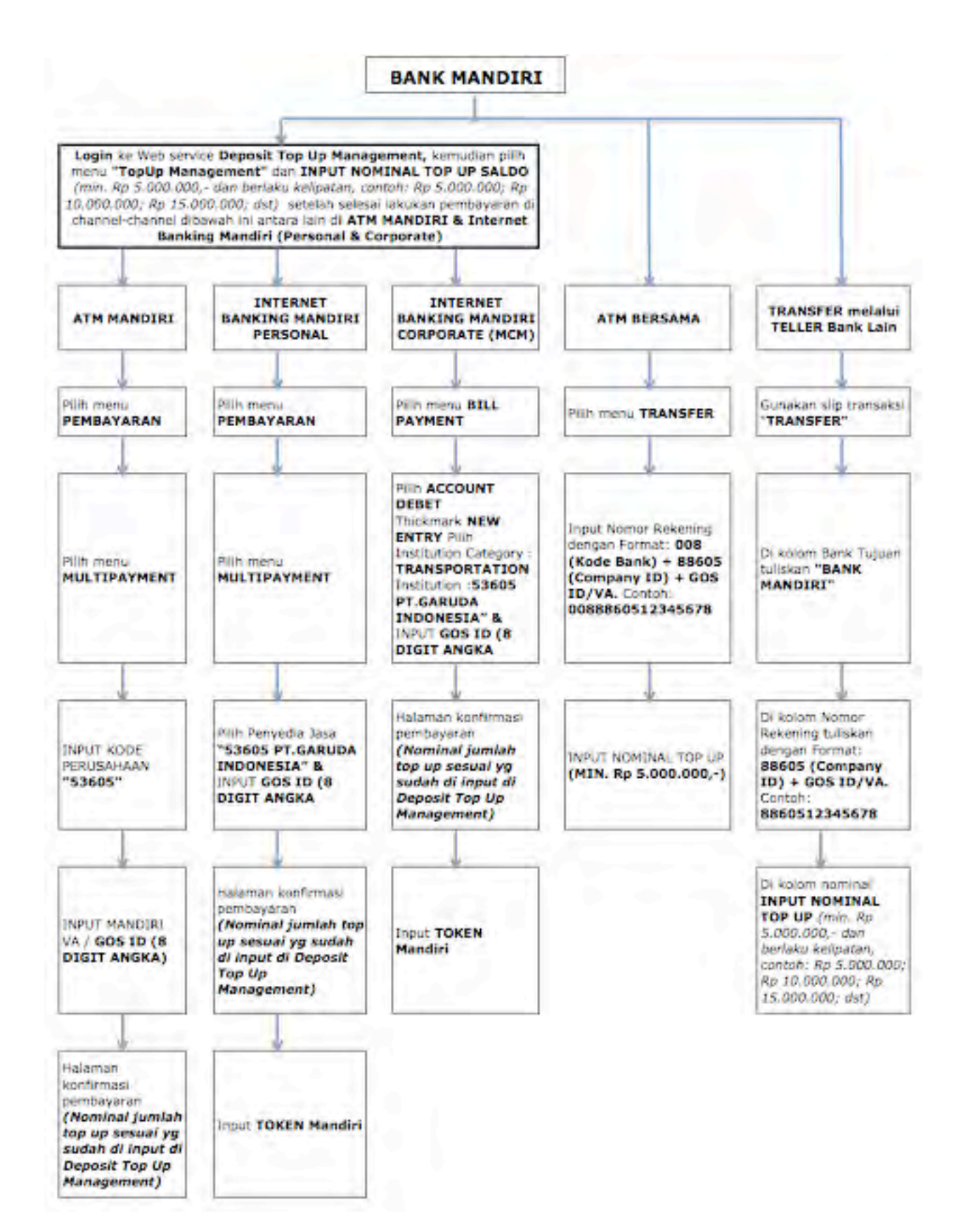

#### **VI. PAYMENT MENGGUNAKAN DEPOSIT**

Pembayaran menggunakan Deposit bisa melalui semua channel bayar yang tersedia di aplikasi GOS.

a. Pilih salah satu channel bayar yang ada di aplikasi GOS.

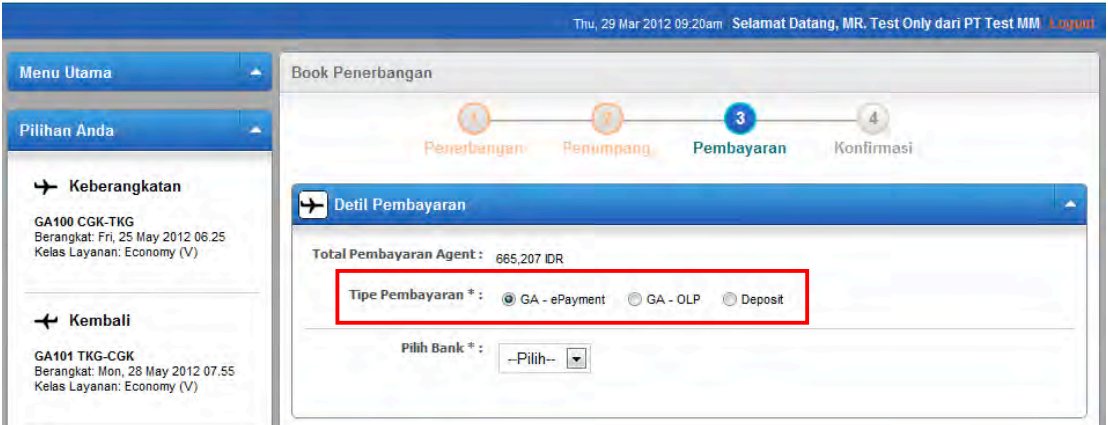

b. Pembayaran Deposit melalui Channel GA-ePayment, GA-OLP dan Deposit, akan muncul di bagian bawah halaman konfirmasi di kolom informasi pembayaran.

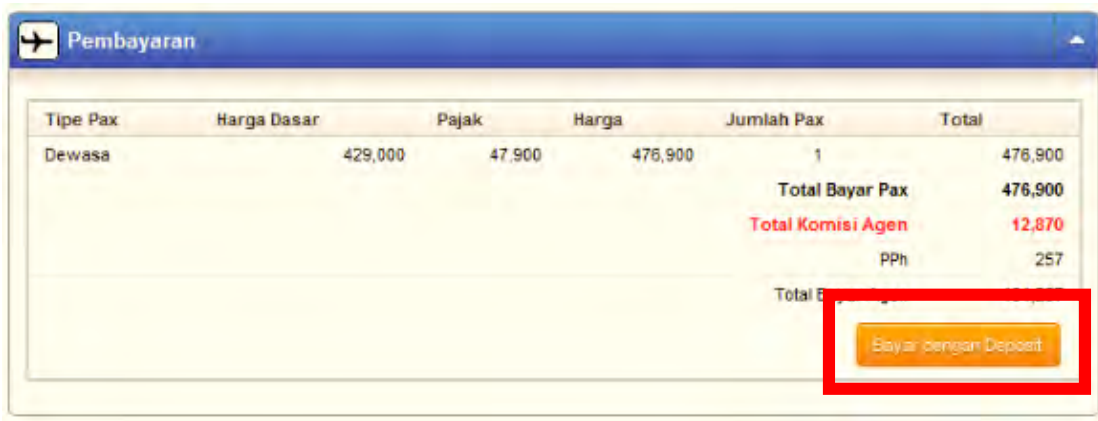

c. Klik Button "**Bayar dengan Deposit**" seperti diatas, maka akan muncul permintaan berikut :<br>**Elian muncul permintaan berikut** 

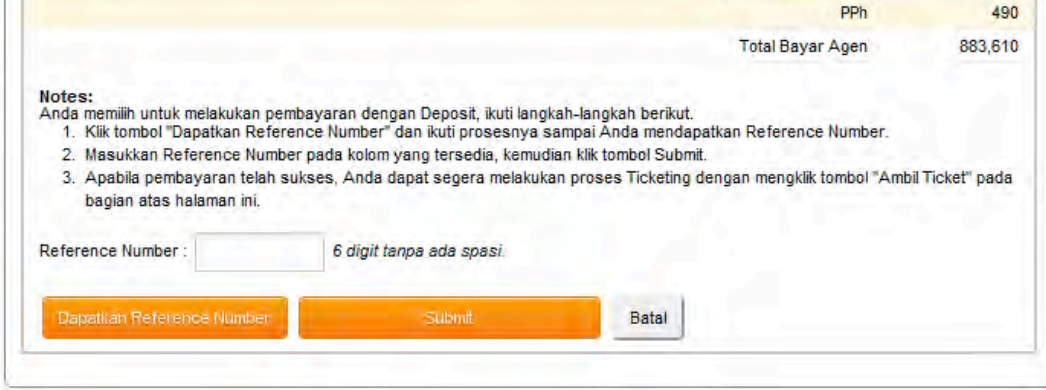

#### Garuda Online Sales (GOS) "Deposit Top Up Management"

d. Untuk mendapatkan reference number, Klik button "Dapatkan Reference Number" akan muncul pop up untuk memasukkan PIN account Deposit.

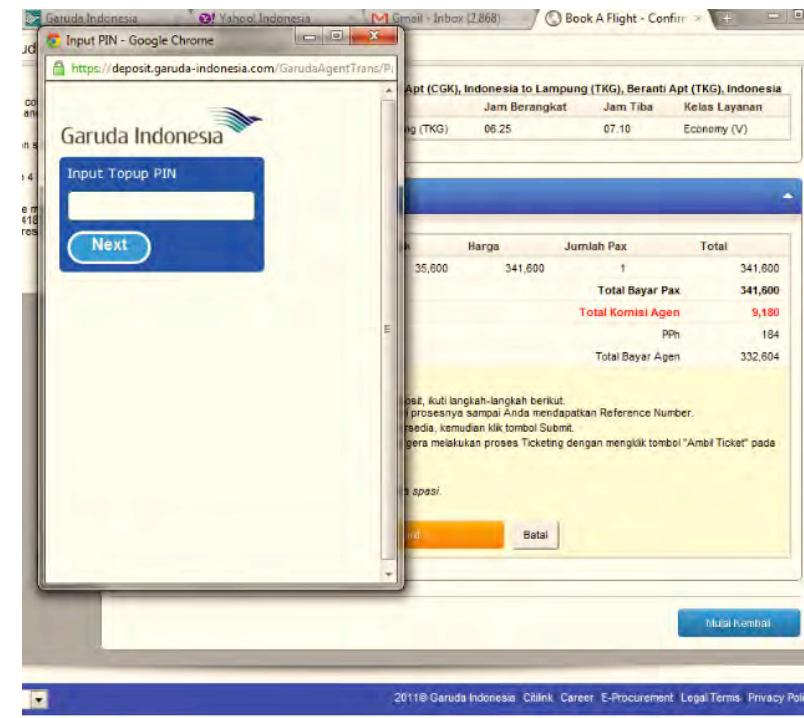

e. Masukkan PIN yang dimiliki oleh masing-masing GOS member kemudian klik button "Next". Muncul beberapa informasi di pop-up tersebut diantaranya, *reference number, itinerary information, balance before transaction* dan *balance after transaction.* 

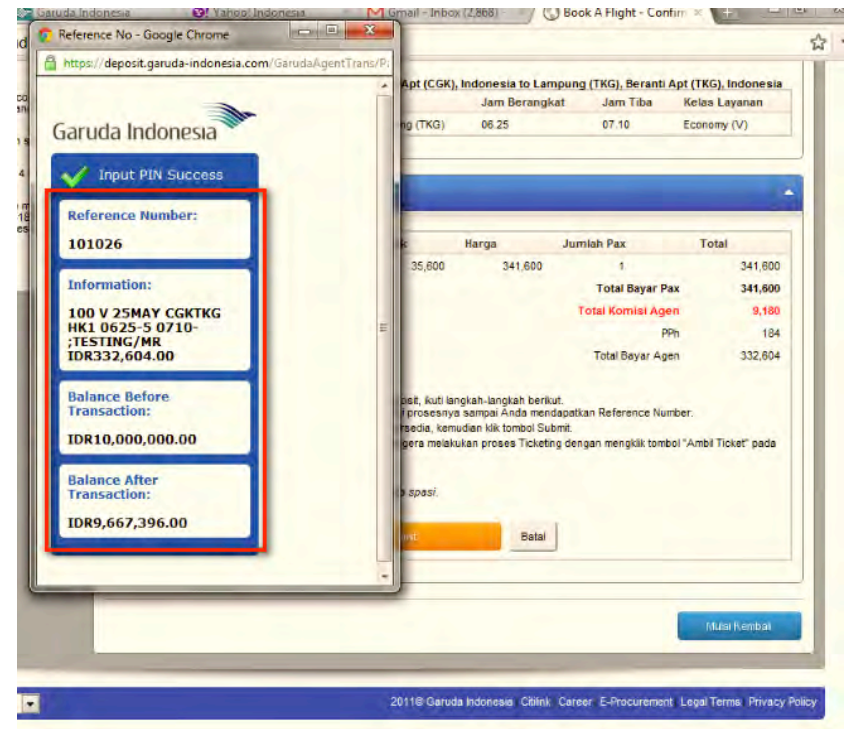

f. Masukkan reference number yang muncul di pop-up tersebut ke halaman konfirmasi :

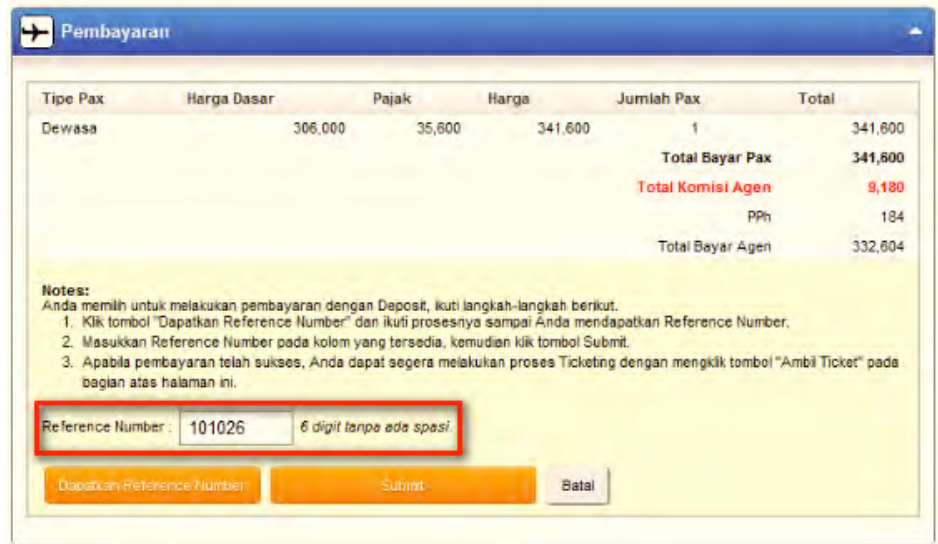

g. Klik button submit, pembayaran akan diproses dan akan muncul halaman konfirmasi seperti berikut :

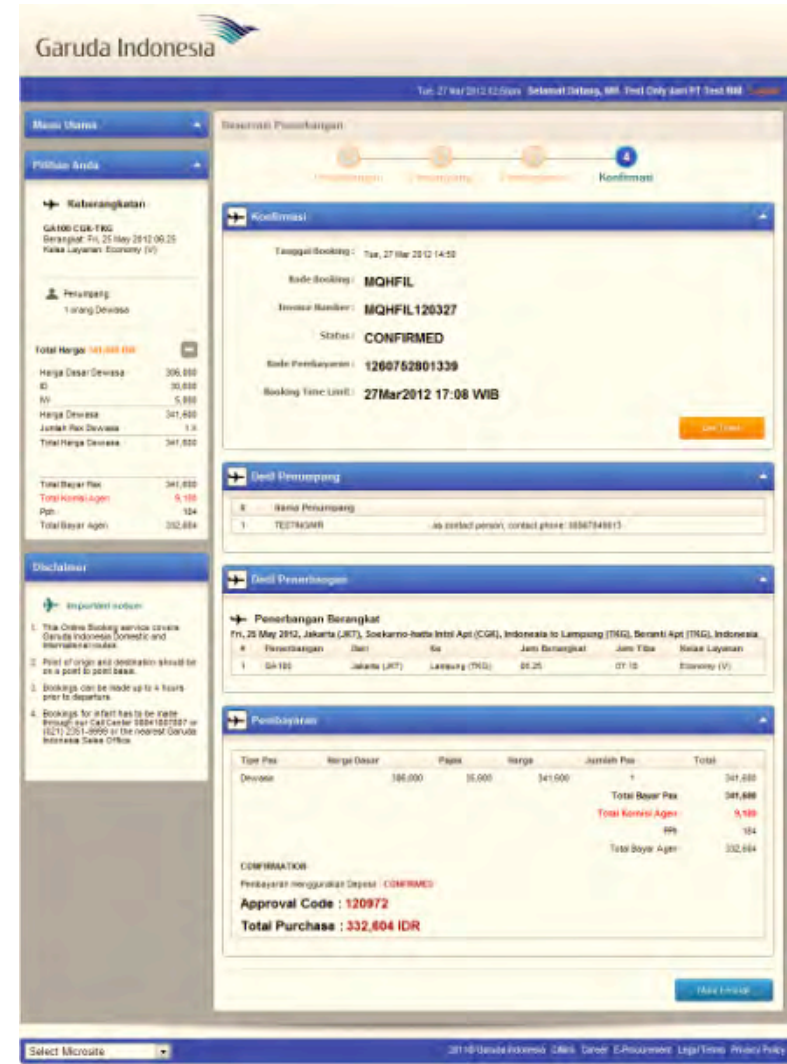

- Untuk mendapatkan ticket, klik button "Get Ticket" dihalaman konfirmasi setelah payment menggunakan deposit dilakukan. Halaman ticket detail akan muncul, klik link untuk download pdf ticket.

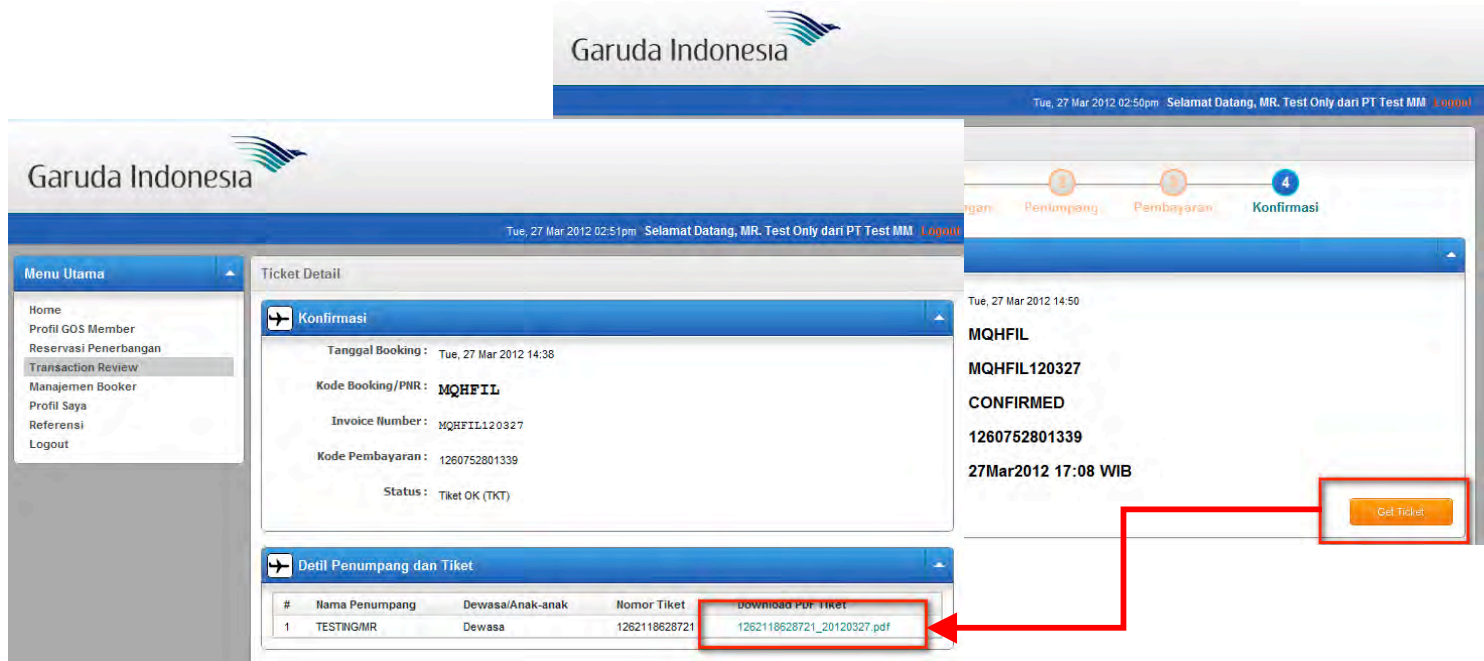